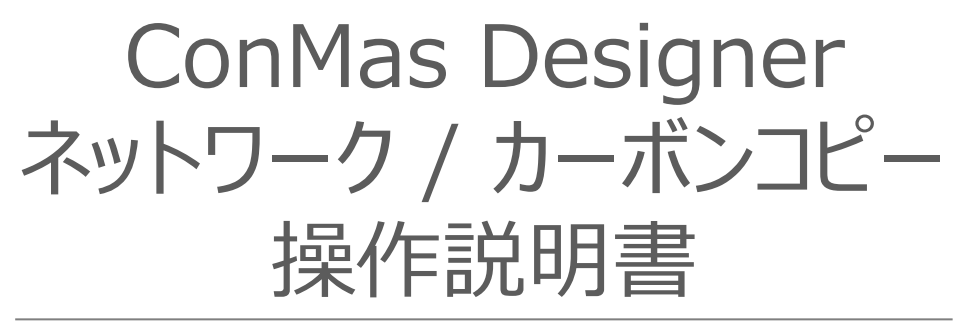

2024/1/18

© CIMTOPS Corporation.

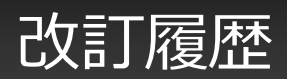

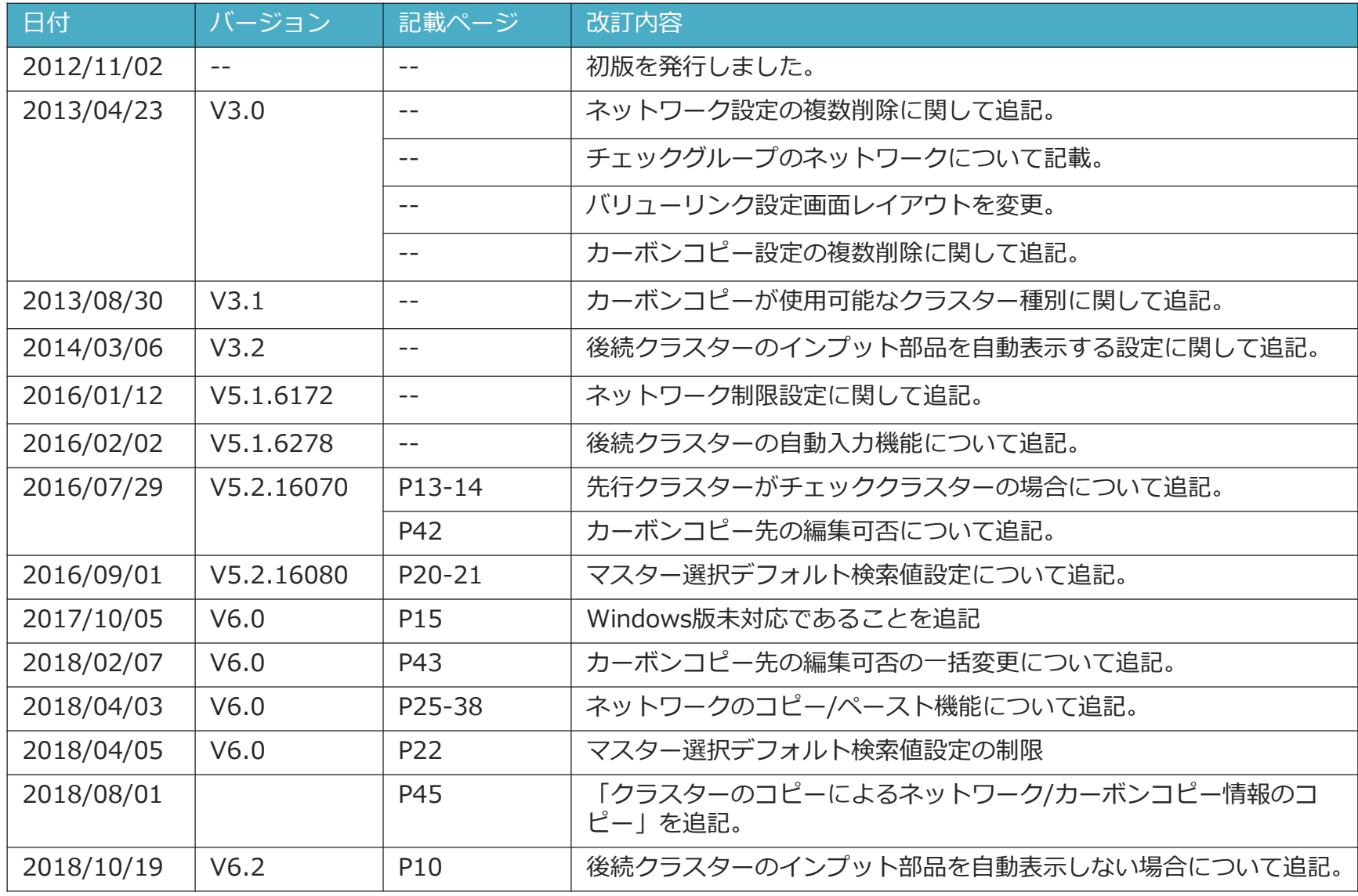

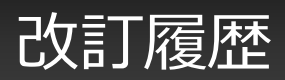

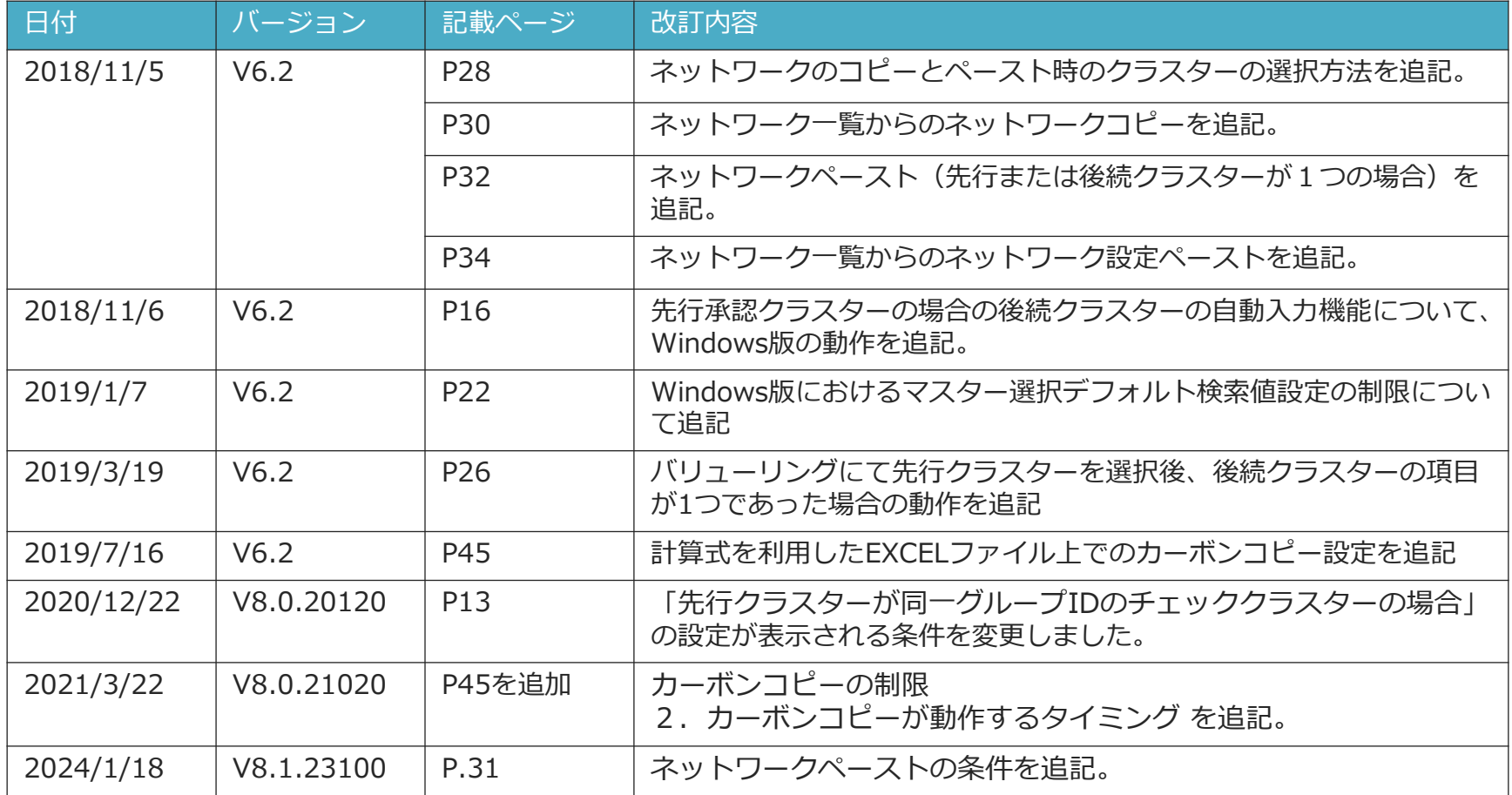

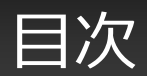

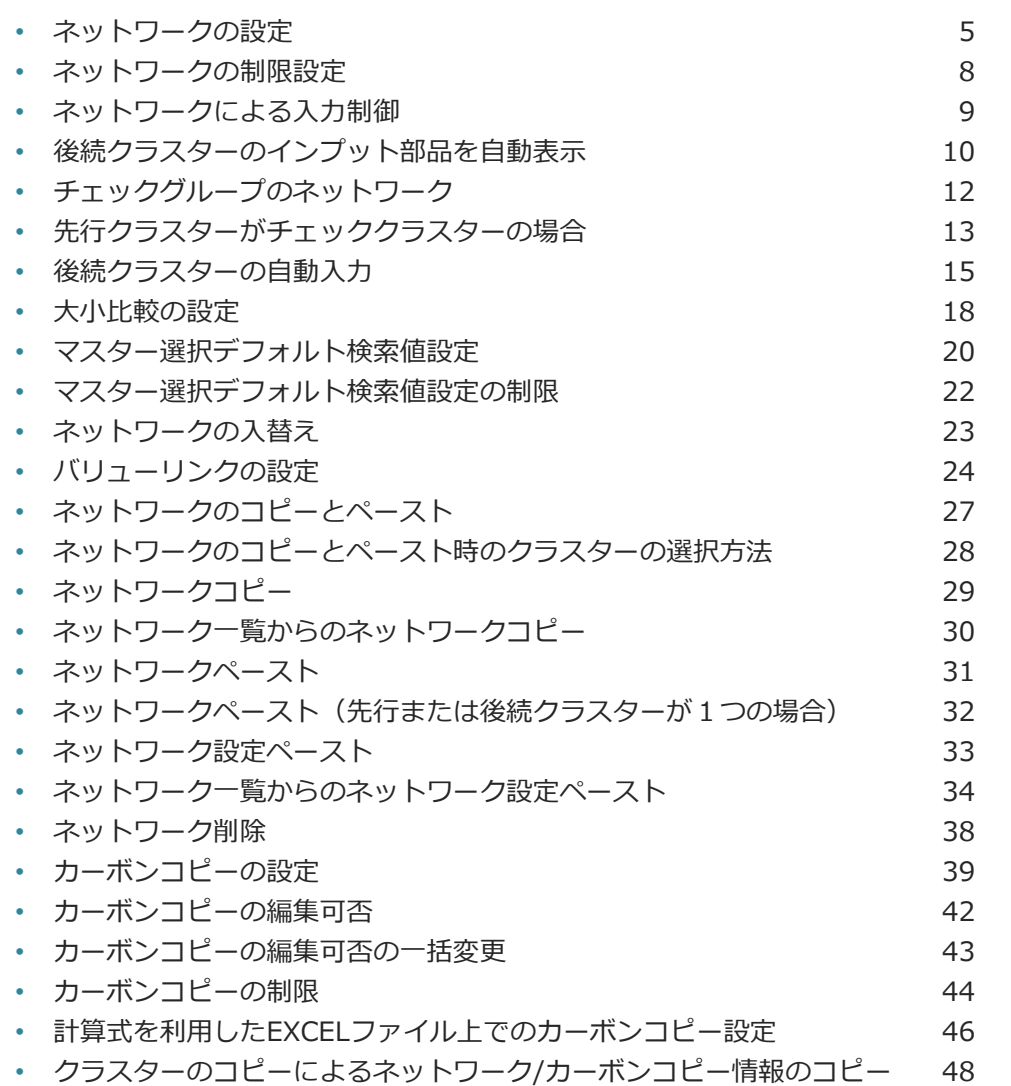

### ネットワークの設定

#### ネットワークを設定する

• ネットワーク設定では、2つのクラスターを「先行」「後続」として設定し、ネットワークで結ぶこ とができます。ネットワークは入力順番の制御、入力値の連動などに利用されます。

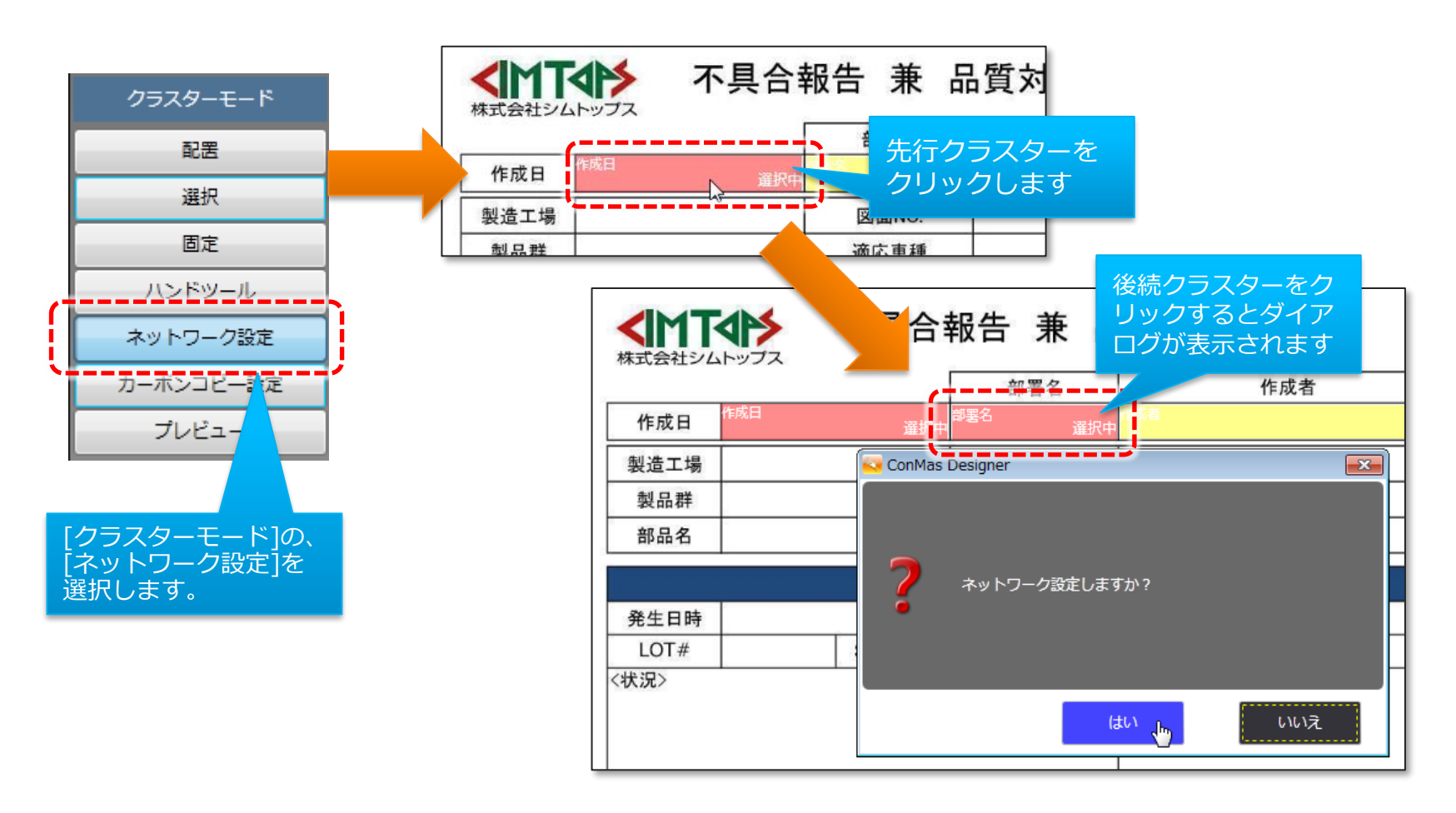

▼ ネットワークの設定

• ネットワークが設定され、ネットワーク線が表示されます。

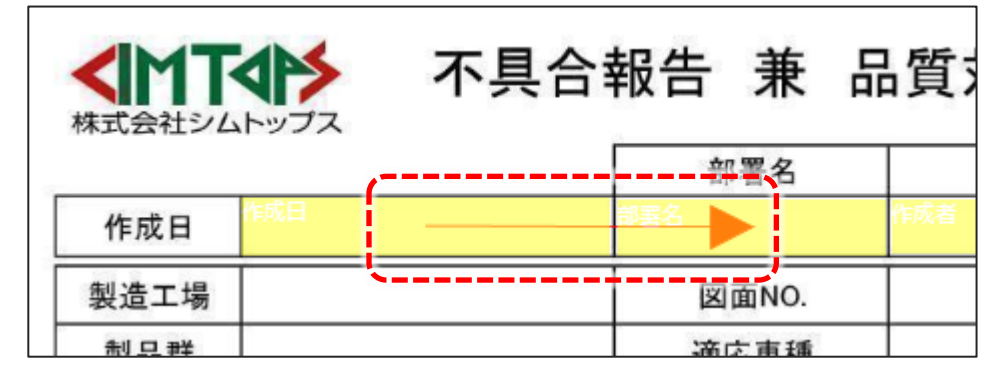

- [ネットワーク設定]ツールを選んでいる間は、クラスター一覧が「ネットワーク一覧」になります。 一覧には、ネットワーク線の先行/後続などの情報が表示されます。
- 一覧から、作成したネットワークの行をクリックで選択すると、編集画面でクラスターの色が変わ り、先行/後続のクラスターを強調表示します。

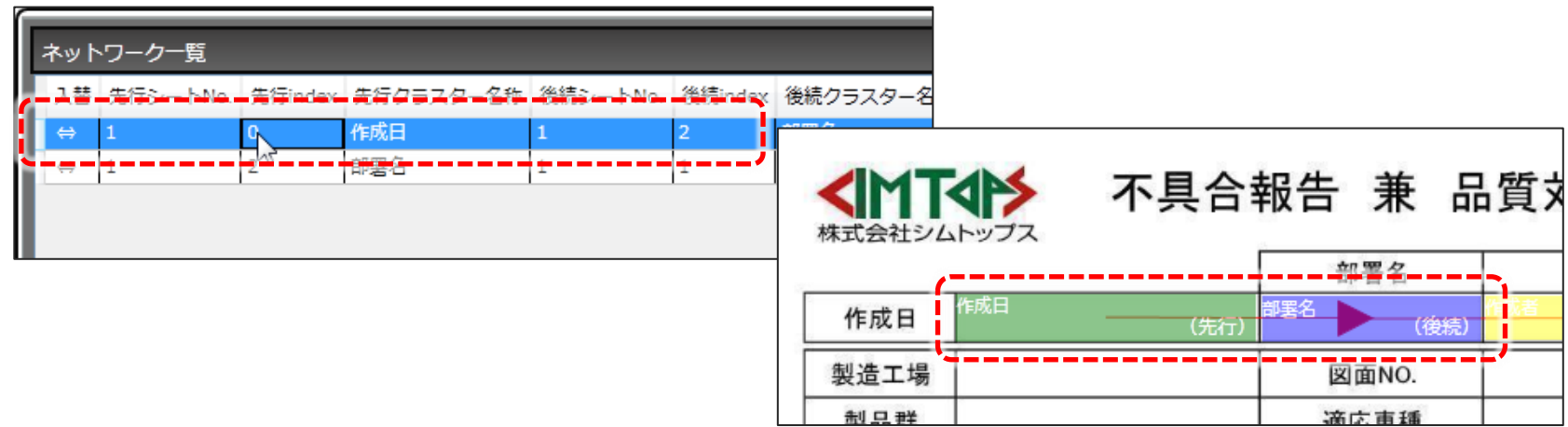

▼ ネットワークの設定

• 任意の行で右クリックメニューから、ネットワーク設定を削除できます。 複数行を選択して一括削除することもできます。

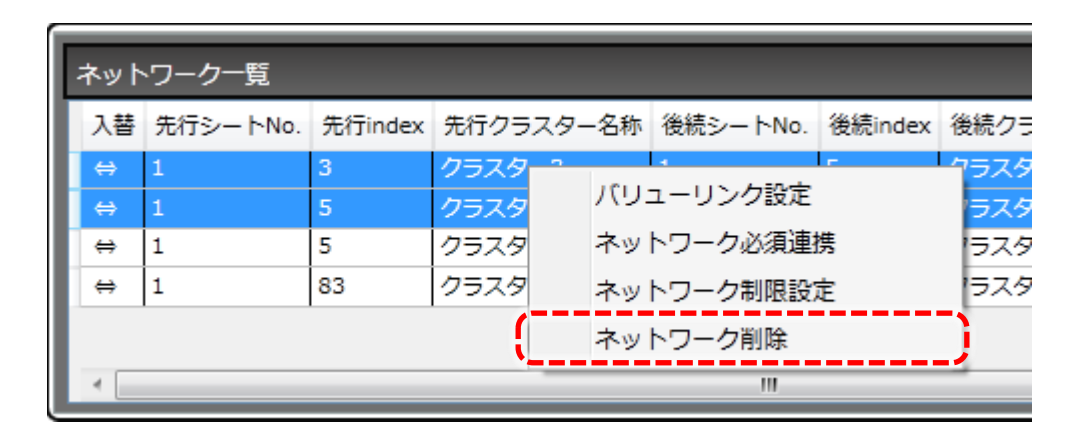

ネットワークの制限設定

• ネットワークによる入力・表示制御を設定するには、一覧から、対象のネットワーク行の上で右クリッ クメニューを表示して、[ネットワーク制限設定]を選択します。

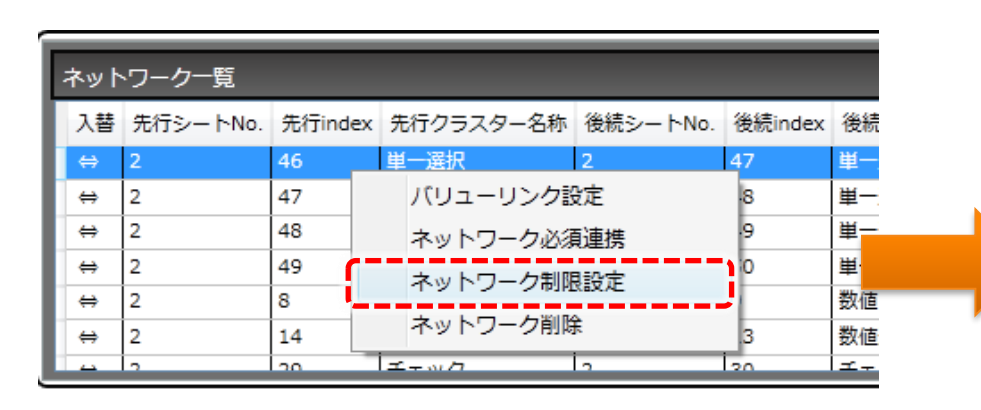

- [ネットワーク制限設定]では、以下の設定を行います。
	- 1. ネットワークによる入力制御
	- 2. 後続クラスターのインプット部品を自動表示
	- 3. 記入不要マーク表示
	- 4. 後続クラスターの自動入力
	- 5. ネットワークの大小関係

 $\mathbf{x}$ 先行クラスター未入力時の後続クラスターの入力制御 ◎ 制限なし ◎ 警告を表示して入力許可 ◎ 入力不可 タブレット操作時に、ネットワーク接続された後続クラスターのインプット部品を自動表示 ◎ しない ○する 記入不要マークを表示  $0.1$ ,  $\pm 21.1$ ○ 先行クラスター入力時に、すべての後続クラスターに表示する ○先行または後続いずれかのクラスター入力時に、もう一方の全クラスターに表示する 後続クラスターの自動入力(1) ■先行クラスターに値を入力したとき ■先行クラスターの入力値をクリアしたとき ○ 後続クラスターに値を入力する ○ 後続クラスターに値を入力する ◎無効 ◎ 後続クラスターをクリアする ◎無効 ネットワークの大小関係 ■先行クラスター ■後続クラスター クラスター120 クラスター121  $OK$ 

[3.記入不要マークの表示]についての詳細はマニュアル『未入力クラスターへの記入不要マーク表示機能操作説明書』を参 照下さい。

# ネットワークによる入力制御

• ネットワークに入力制御を設定するには、一覧から、対象のネットワーク行の上で右クリックメニュー を表示して、[ネットワーク制限設定]を選択します。

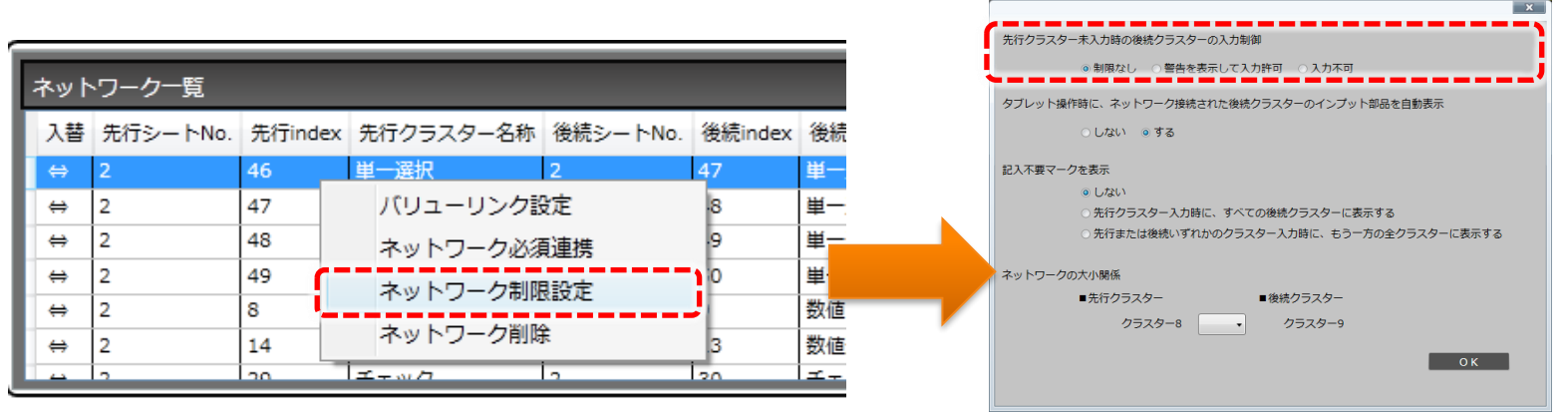

- **入力許可**:ネットワークを表示しますが、後続クラスターには通常通り入力できます。
- **警告を表示して入力許可**:先行クラスターが空の時に、後続クラスターはグレーで表示され、入力しよ うとすると、「前の入力項目が入力されていません。本当に入力しますか?」というダイアログが表示 されます。
- **入力不可**:先行クラスターが空の時に、後続クラスターには鍵マークが表示され、先行クラスターが入 力されるまで後続クラスターへの入力はできません。

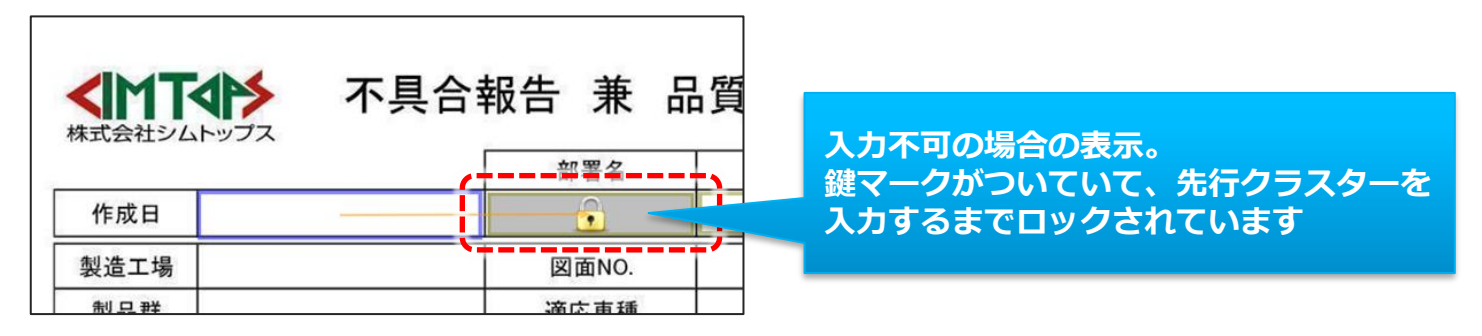

後続クラスターのインプット部品を自動表示

• ネットワーク接続されたクラスターに関して、タブレット操作時に、先行クラスターの入力を終えた後、 自動で後続クラスターに移動し、後続クラスターを入力開始状態にすることができます。 (トグル選択クラスターなど、入力完了タイミングを特定できないクラスターが先行の場合は、 動作しません。)

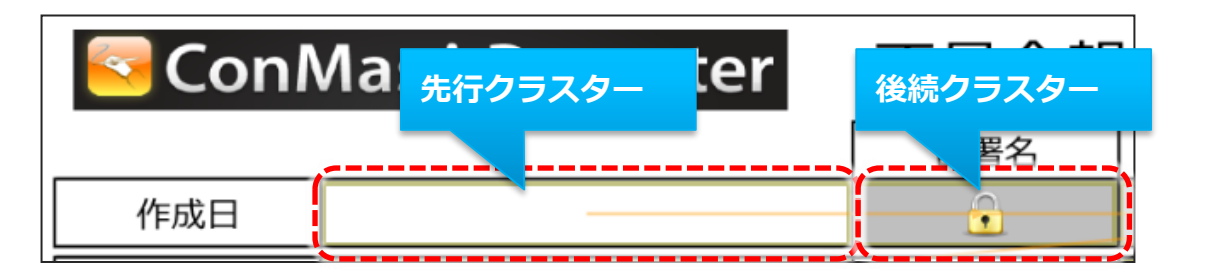

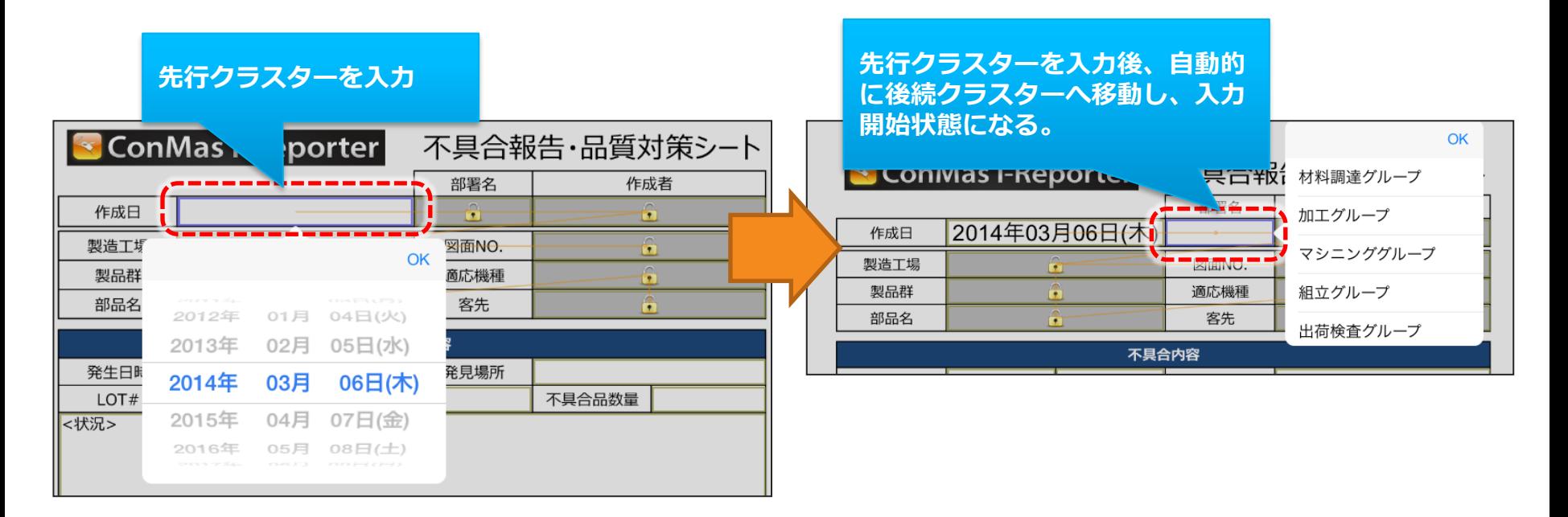

▼ 後続クラスターのインプット部品を自動表示

• 自動で後続クラスターを入力開始状態に設定するには、一覧から、対象のネットワーク行の上で右ク リックメニューを表示して、[ネットワーク制限設定]を選択します。

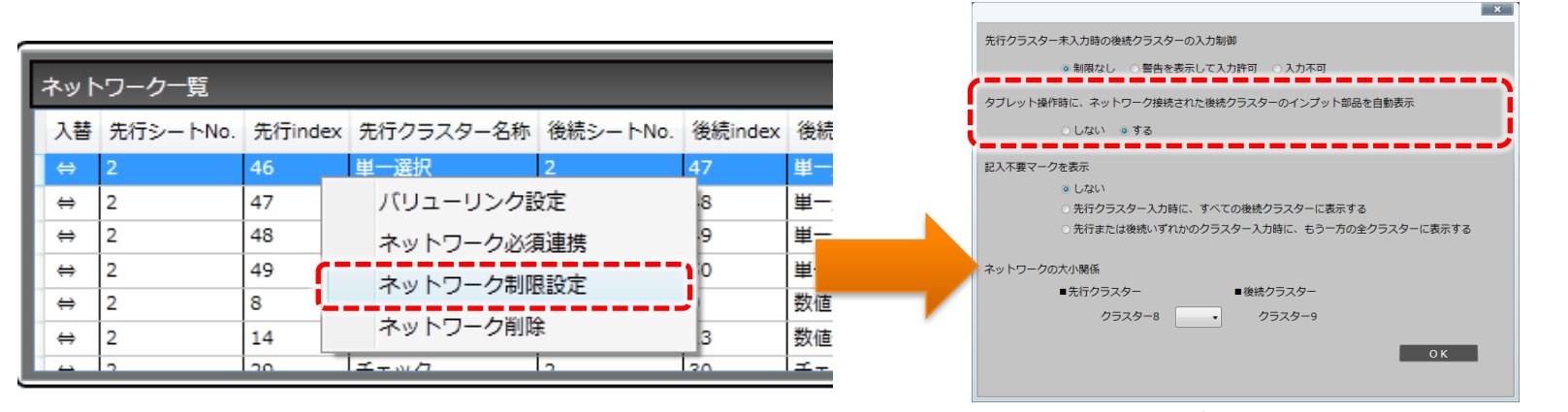

- 「タブレット操作時に、ネットワーク接続された後続クラスターのインプット部品を自動表示」にて、 「する」を選択する事で、自動で後続クラスターを入力開始状態にする設定となります。 ※デフォルトは「する」設定となります。
- また、「帳票定義情報設定」タブ画面にも同様の設定があります。 帳票定義単位で「しない」を設定した場合、ネットワーク単位で「する」を設定をしていても無効とな り、すべてのネットワークにおいて、自動で後続クラスターを入力開始状態には「しない」設定となり ます。帳票定義単位で「する」を設定した場合にのみ、ネットワーク単位での「する」設定が有効とな ります。

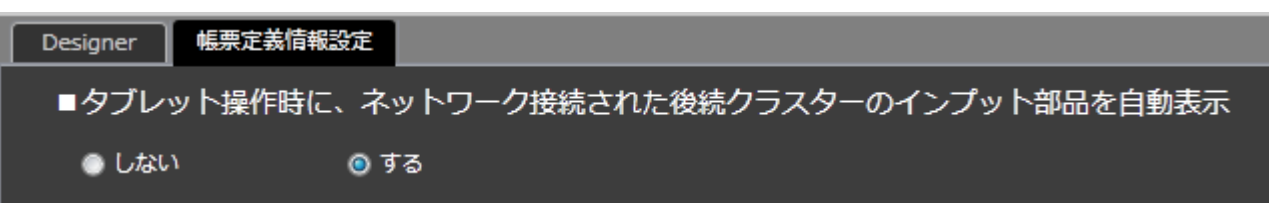

チェックグループのネットワーク

• 先行が、グループ設定されたの複数のチェッククラスターの場合は、そのうちのどれか一つがチェック されれば後続のクラスターを入力できます。

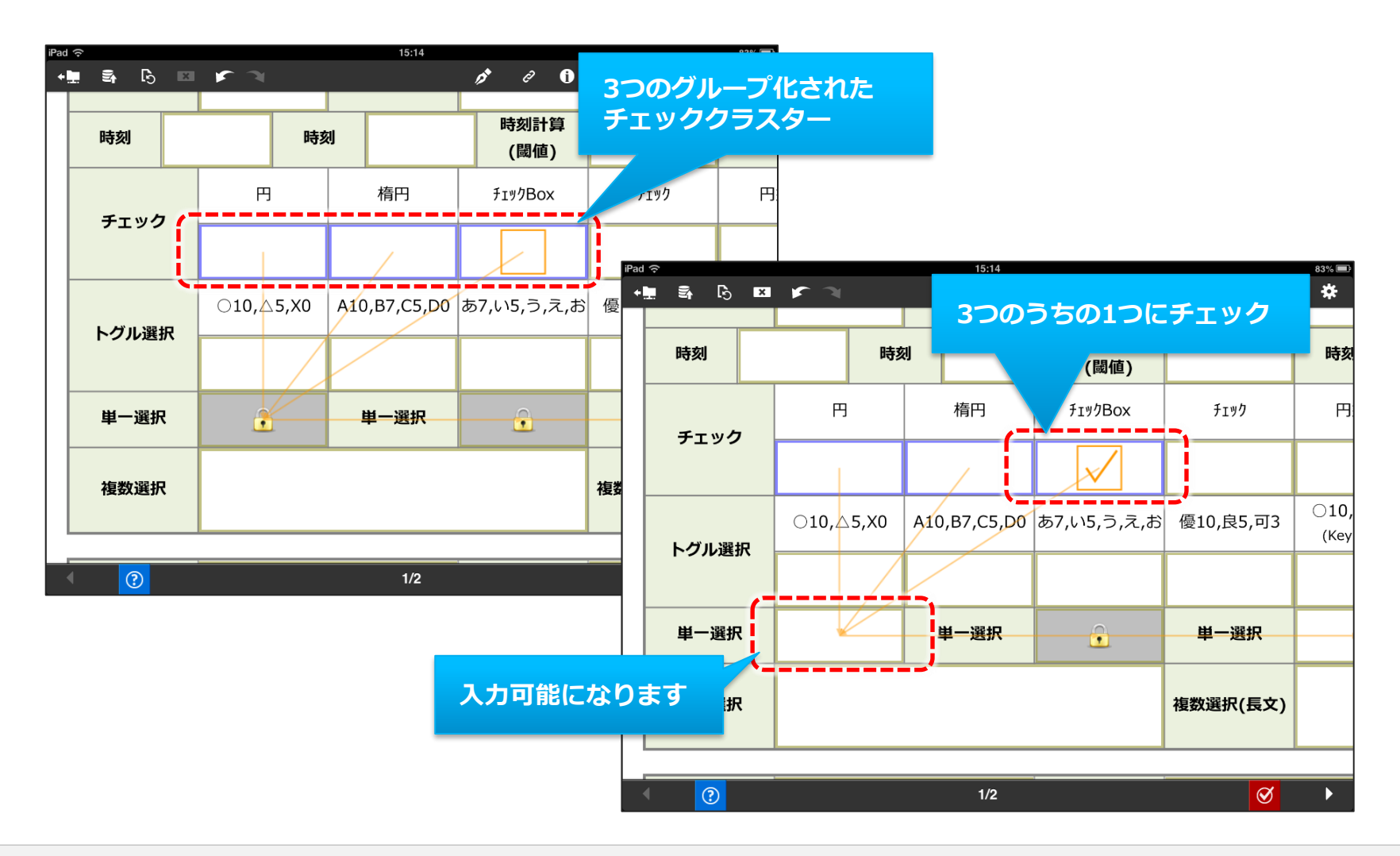

先行クラスターがチェッククラスターの場合

• ネットワークで繋いだ先行クラスターがチェッククラスターの場合にネットワーク制限設定で、かつ、 「タブレット操作時に、ネットワーク接続された後続クラスターのインプット部品を自動表示」が「す る」に設定されている場合に、「先行クラスターが同一グループIDのチェッククラスターの場合」とい う設定が表示されます。

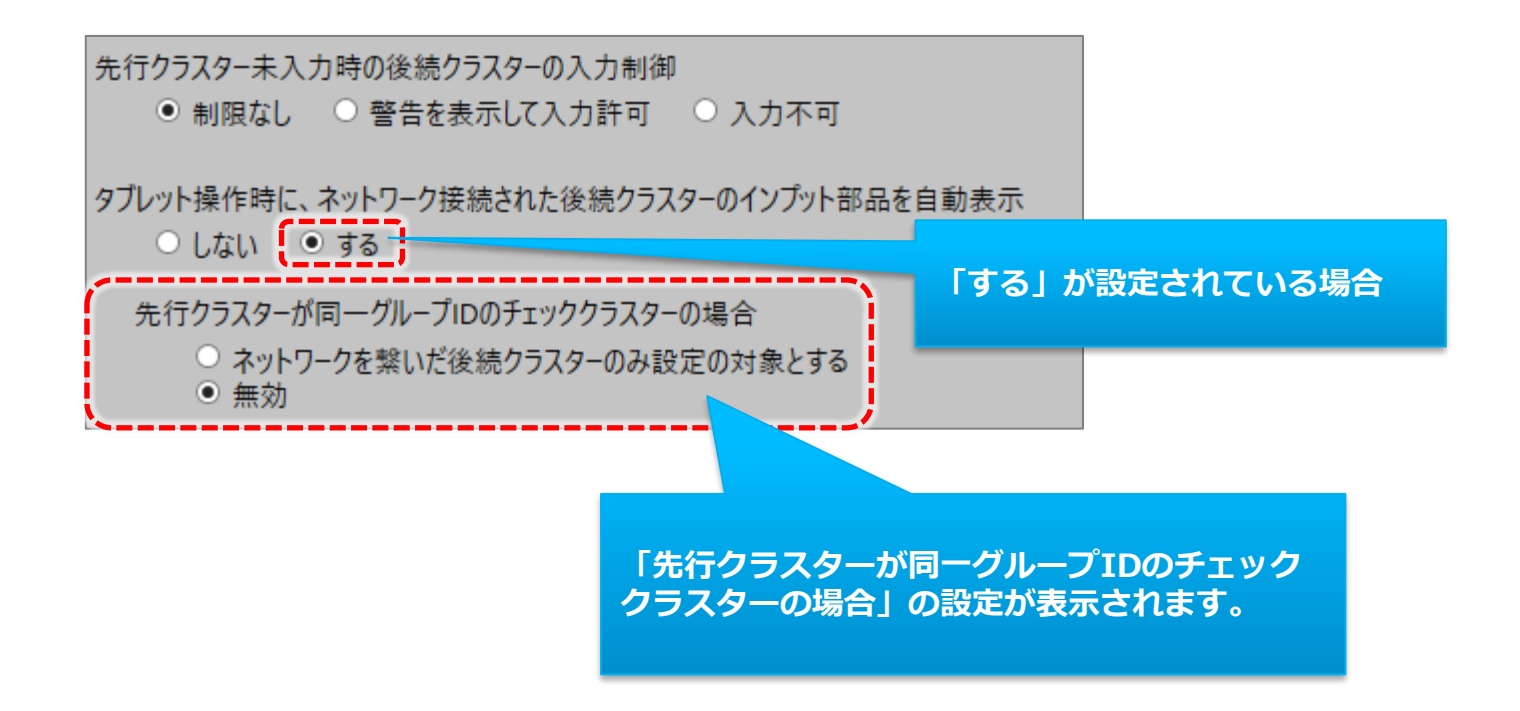

▼ 先行クラスターがチェッククラスターの場合

#### • **ネットワークを繋いだ後続クラスターのみ設定の対象とする**

同一グループIDのチェッククラスターのうち、実際にネットワークで繋がれたチェッククラスターに チェックを入れた場合のみ、後続クラスターのインプット部品が自動表示されます。

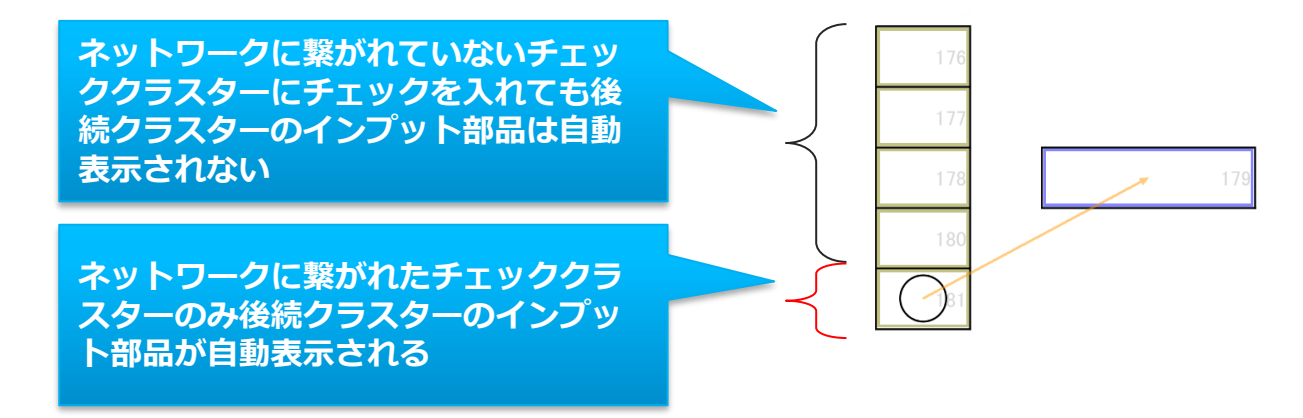

#### • **無効**

同一グループIDのチェッククラスターのうち、1つでもネットワークで繋がれたチェッククラスター があれば、いずれかのチェッククラスターにチェックを入れた場合に、後続クラスターのインプット 部品が自動表示されます。(V5.1以前と同様の動作になります)

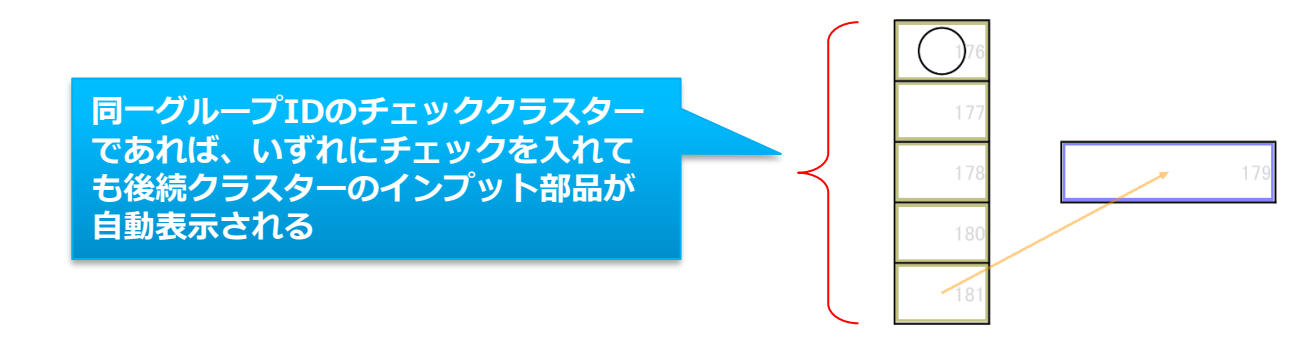

後続クラスターの自動入力

- ネットワーク接続されたクラスターに関して、先行クラスターの入力を終えた後、後続クラスターに自 動的に値を入力します。
- 自動入力される内容はクラスター種別ごとに設定されています。
- 設定された後続クラスターは読取専用となり、手入力による変更はできなくなります。

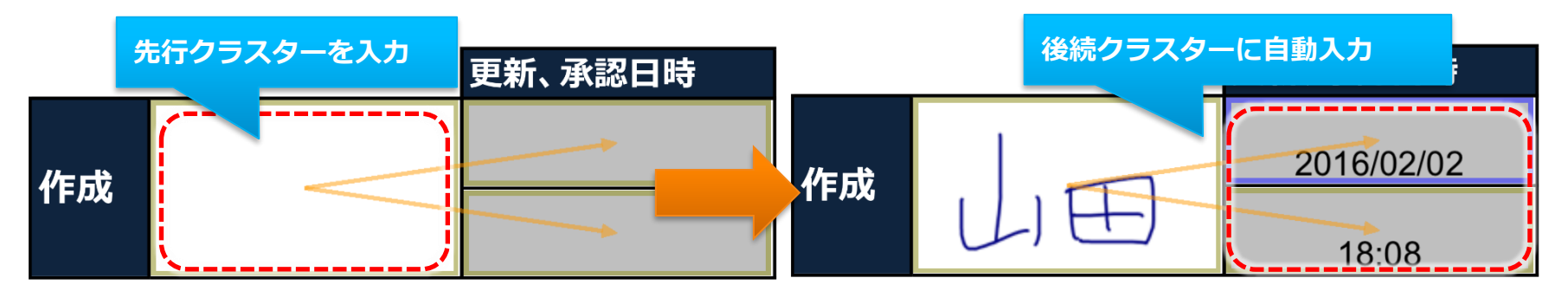

• 入力対象になる後続クラスターの種別と入力値 • 年月日 → 入力した時点の日付 • カレンダー年月日 → スカした時点の日付 • 時刻 → → 入力した時点の時刻 • ログインユーザー → スカしたユーザー • チェック → ON

※ 帳票登録年月日のように、先行クラスターが自動入力されるクラスターの場合、設定は無効になります。

▼ 後続クラスターの自動入力

• 自動で後続クラスターを入力開始状態に設定するには、一覧から、対象のネットワーク行の上で 右クリックメニューを表示して、[ネットワーク制限設定]を選択します。

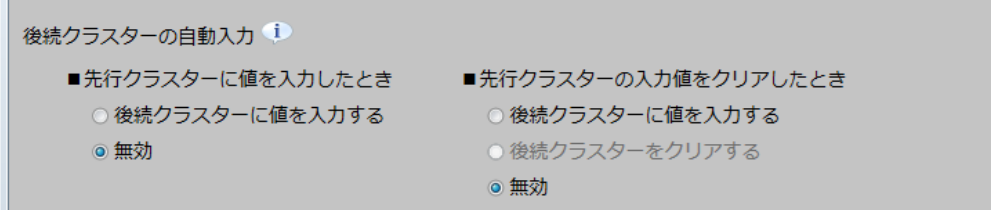

- 先行クラスターに値を入力したとき
	- 後続クラスターに値を入力する:先行クラスターを入力した時点の情報を、後続クラスターに 自動的に入力します。
	- 無効(規定値) : 自動入力を行いません。

【注意】先行が承認クラスターの場合、iOS版 i-Reporter と Windows版 i-Reporter で動作が異なります。 【iOS版 i-Reporter】 「承認」時のみ後続クラスターに値が入力されます。「申請」、「差し戻し」時は入力されません。 【Windows版 i-Reporter】 「タブレット操作時に、ネットワーク接続された後続クラスターのインプット部品を自動表示」の設定により 下記のように動作します。 「する」に設定している場合:「申請」、「承認」、「差し戻し」時に後続クラスターに値が入力されます。 「しない」に設定している場合:「承認」時のみ後続クラスターに値が入力されます。

- 先行クラスターの入力値をクリアしたとき
	- 後続クラスターに値を入力する:先行クラスターをクリアした時点の情報を、後続クラスターに 自動的に設定します。
	- 後続クラスターをクリアする:後続クラスターの入力値を自動的にクリアします。
	- 無効(規定値) :自動入力を行いません。

▼ 後続クラスターの自動入力

- 先行クラスターの種別が承認のときは、Managerからの承認時も後続クラスターへの入力が行われます。
	- 入力帳票管理 承認状況画面

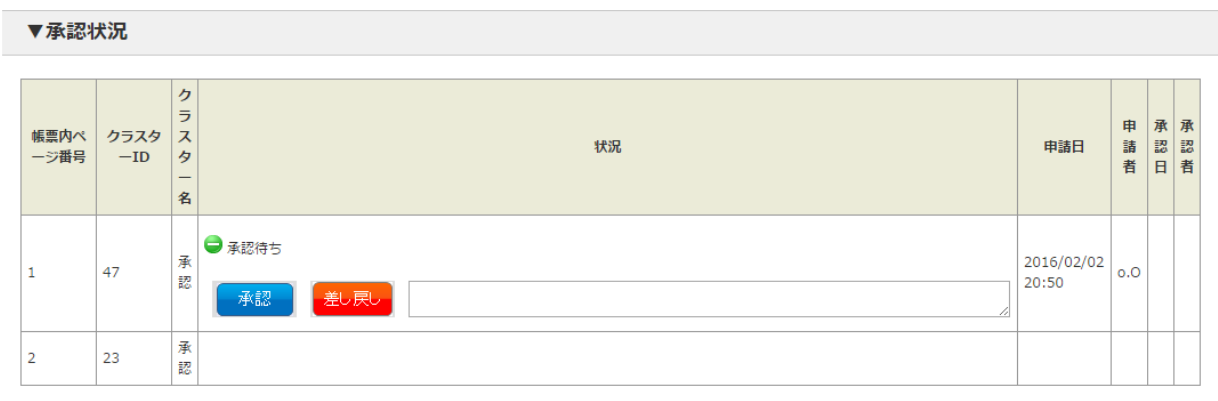

• 入力帳票一覧 – 一括承認画面

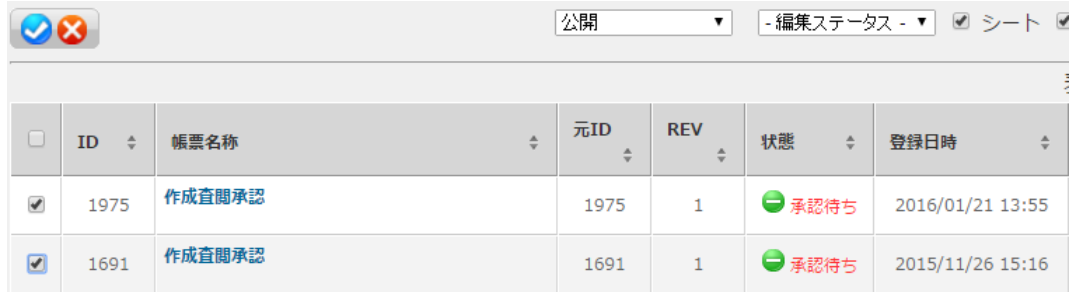

# 大小比較の設定

数値、数値選択、または年月日と時刻には大小比較を設定できます

• 数値と数値選択クラスターの組合せ、または年月日同士、時刻同士のクラスターに設定できます。

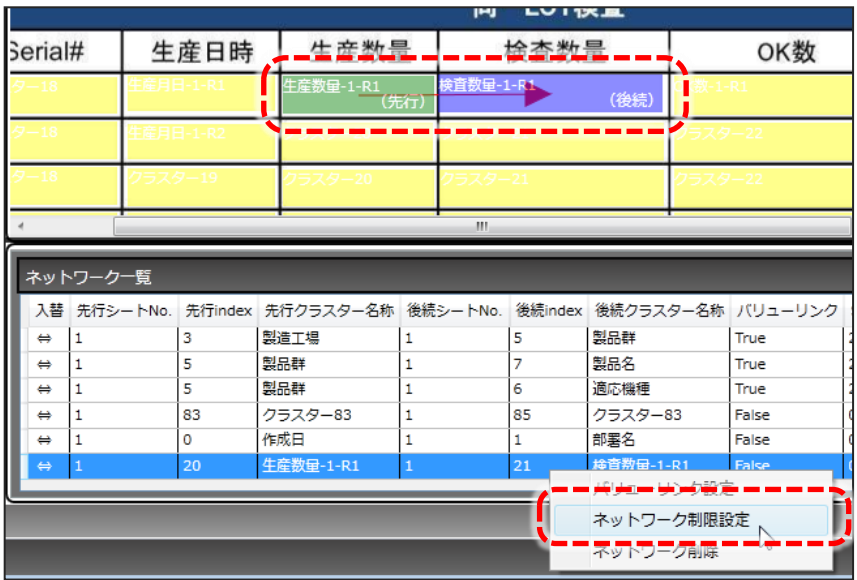

- この例では「生産数量は、検査数量以上となる」とします。
- ネットワーク一覧で、該当の行の右クリックメニューから「ネットワーク制限設定」を選択します。

### ▼ 大小比較の設定

• 大小比較を設定できる組合せであれば、「ネットワークの大小関係」という設定が下段に表示されます。

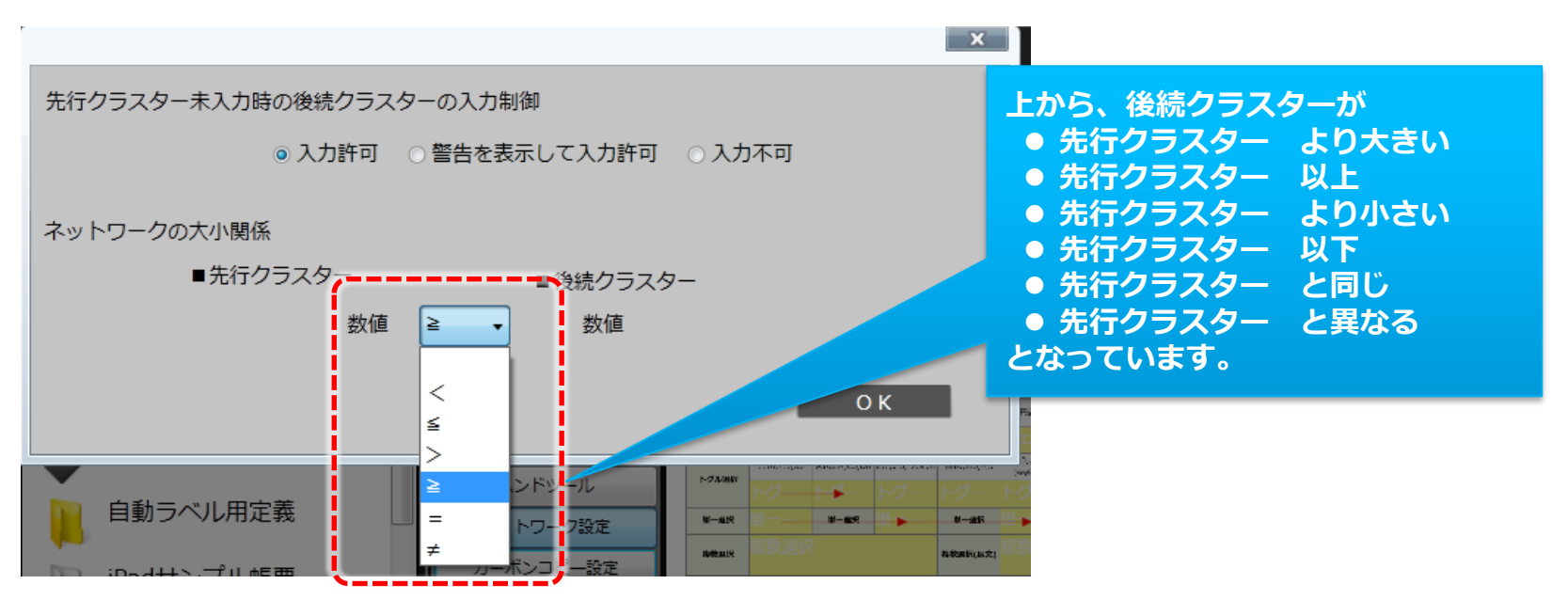

• 先行と後続の間にあるプルダウンメニューから、設定したい条件を選んで「OK」をクリックします。

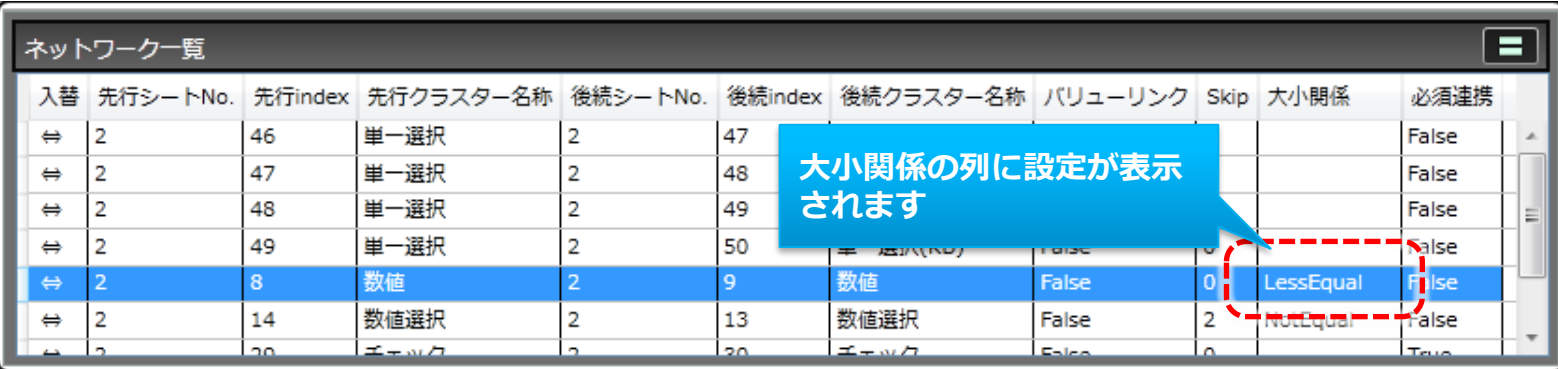

# マスター選択デフォルト検索値設定

ネットワークで繋いだ先行クラスター(複数可)の入力値が、 後続となるマスター選択クラスターのフィールド検索デフォルト値となり、 検索を実行した状態でマスターデータを表示できます。

• 下記の例では、キーボードテキストクラスターへ"TEXT1"という文字列を入力後、マスター選択 クラスターをタップすることで、フィールド1の検索値を"TEXT1"とした検索結果がデフォルト 表示されています。

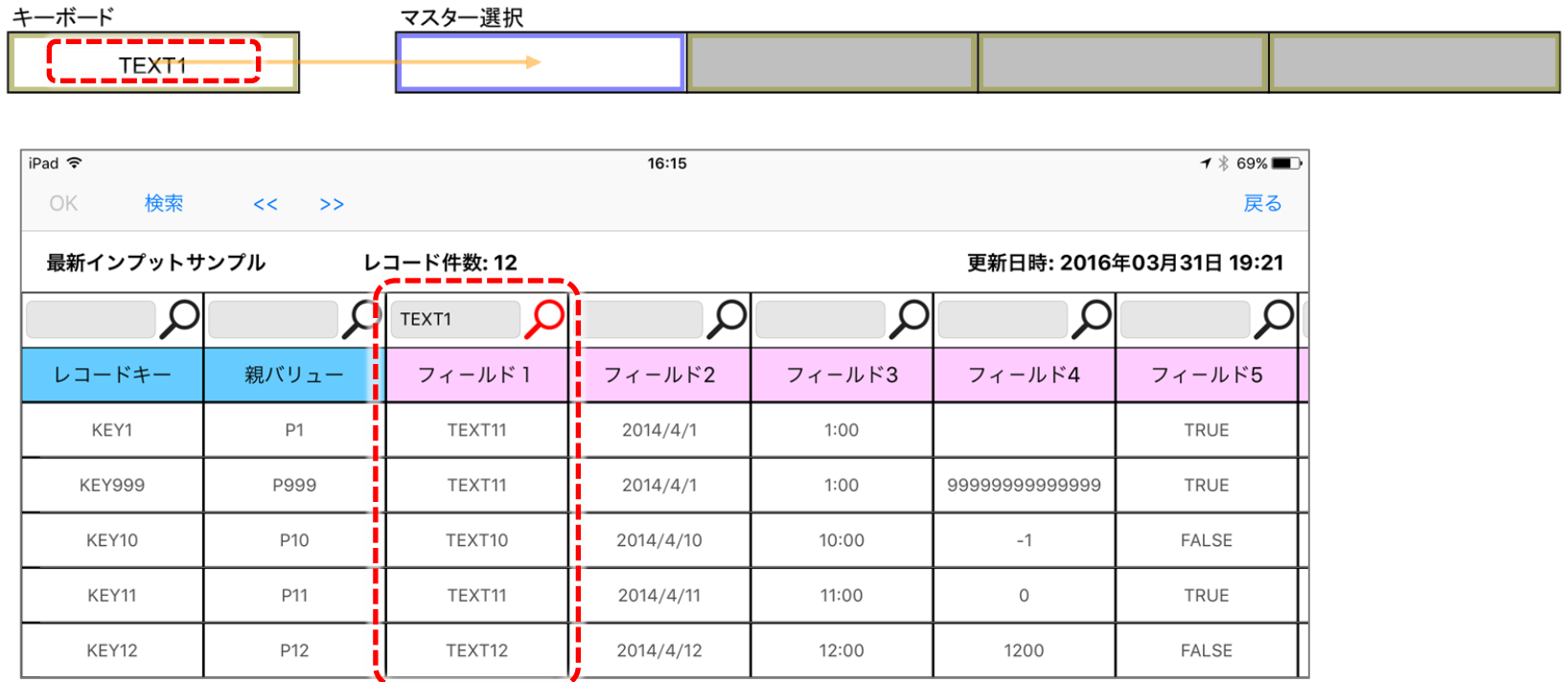

# マスター選択デフォルト検索値設定方法

• マスター選択クラスターの検索値のデフォルト値にしたいクラスターを先行とし、マスター選択ク ラスターを後続としたネットワークを設定します。「ネットワーク一覧」から該当のネットワーク 設定を選択した状態で右クリックメニューから「マスター選択デフォルト検索値設定」を実行し、 マスター選択クラスターに設定されているカスタムマスターデータの内、どのフィールドの検索値 として使用するかをチェックを付けて設定します。

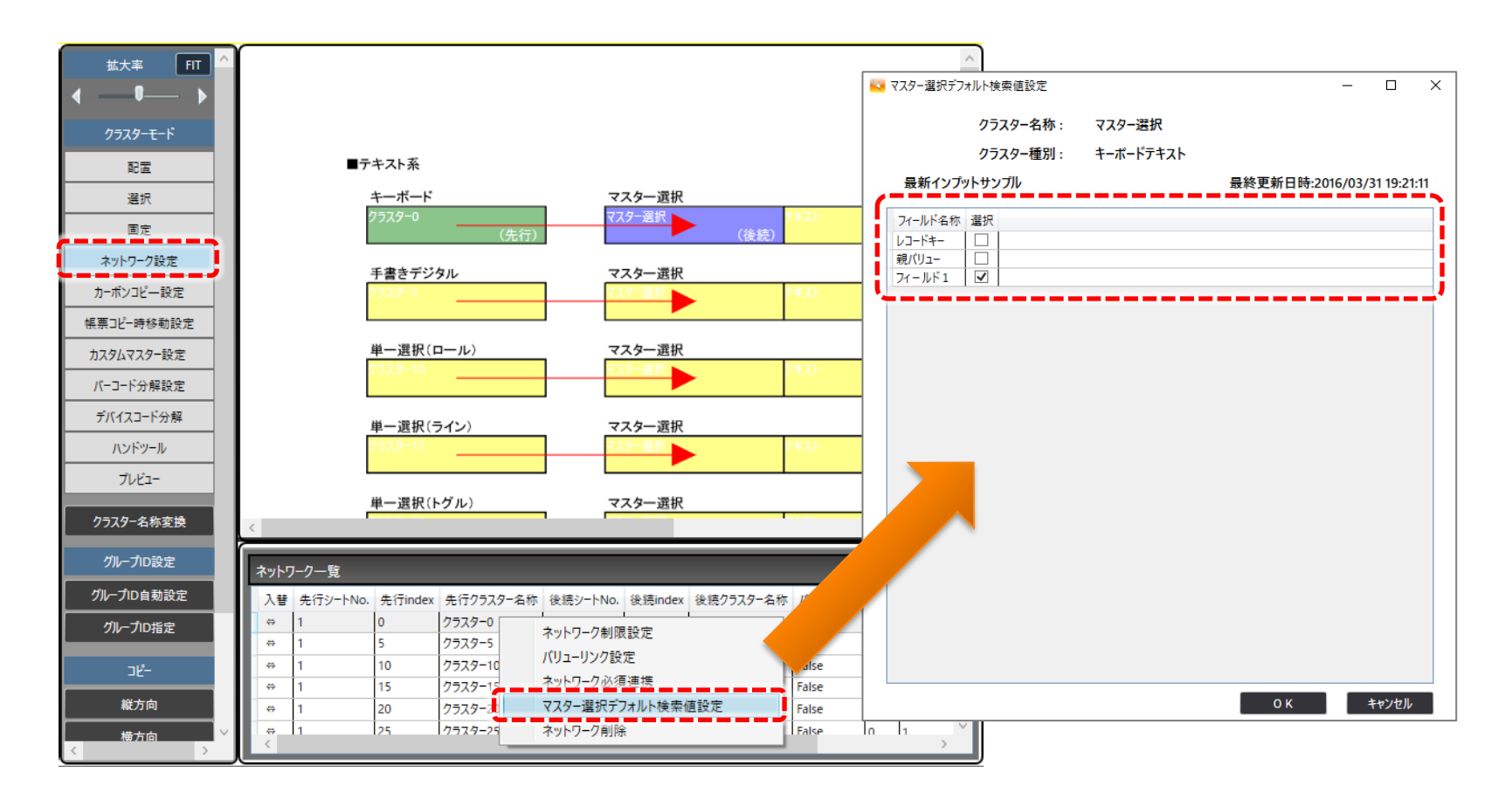

# マスター選択デフォルト検索値設定の制限

マスター選択デフォルト検索値設定が行われているネットワークの先行ク ラスターが、別のネットワークの先行クラスターでもある場合、(つまり、 先行クラスターで枝分かれになるネットワーク設定が行われている場合)、 「後続クラスターのインプット部品を自動表示」の設定が不可となります。

※ iOS版における制限となります。

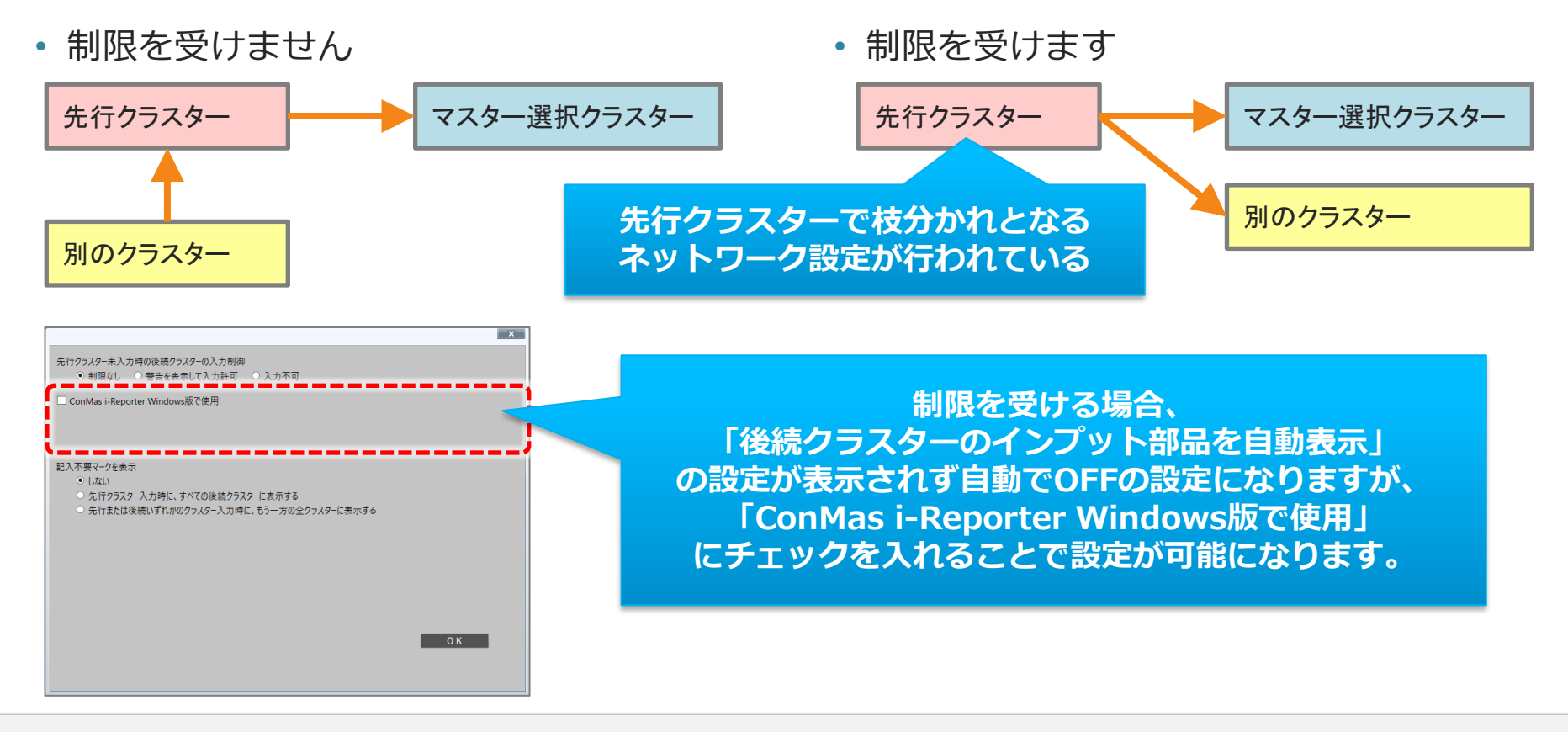

ネットワークの入替え

• 一度設定したネットワークは、一覧の[入替]列の矢印をダブルクリックすると、方向を逆転することが できます。

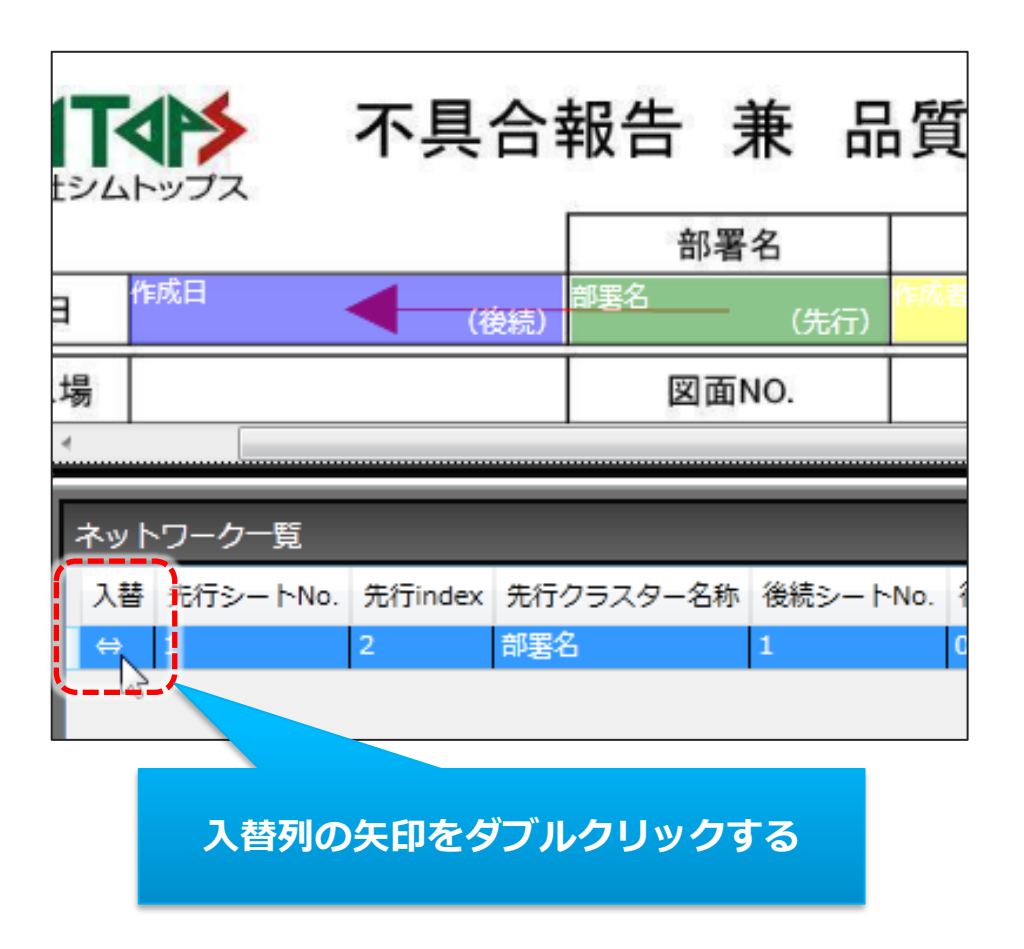

# バリューリンクの設定

### ネットワークを設定するとバリューリンクの設定が可能になります

• バリューリンク設定では、単一選択、複数選択のクラスターを対象に、先行の選択値で後続の選択 可能な値を絞り込んで表示することができます。一覧の右クリックメニューから、[バリューリンク 設定]を選択します。

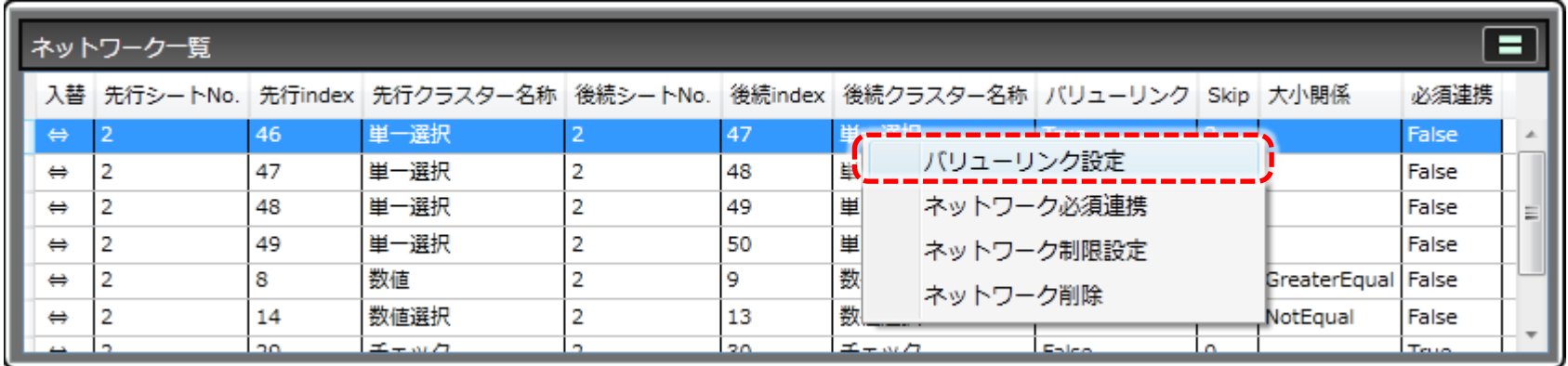

▼ バリューリンクの設定

#### 先行と後続の対応する要素をチェックします

- 左に先行クラスター、右に後続クラス ターの項目が表示されます。
- 右の例では、先行の「第一工場」を選択 した場合、後続の選択肢は「国内自動車 部品」「海外自動車部品」「サービス部 品」のみが表示されます。
- 対応する項目にチェックをつけて、[反 映]ボタンを押すと、下段の[バリューリ ンクー覧]に、[親 (1項目),子 (n項 目)]として保存されます。
- 項目を変更するには一覧から項目を選択 して[編集]を、削除するには[削除]を選 択します。

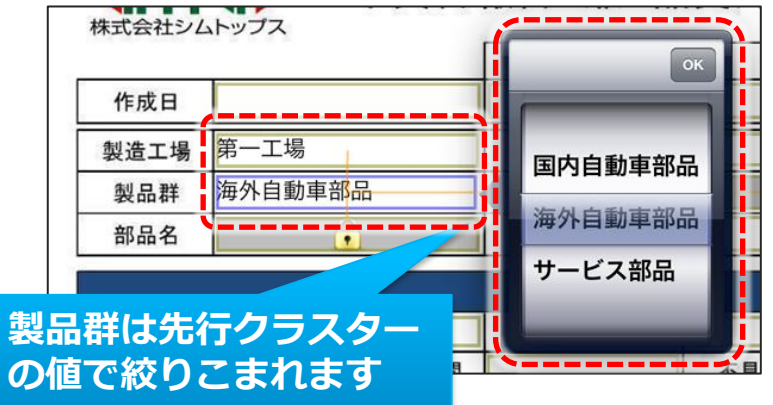

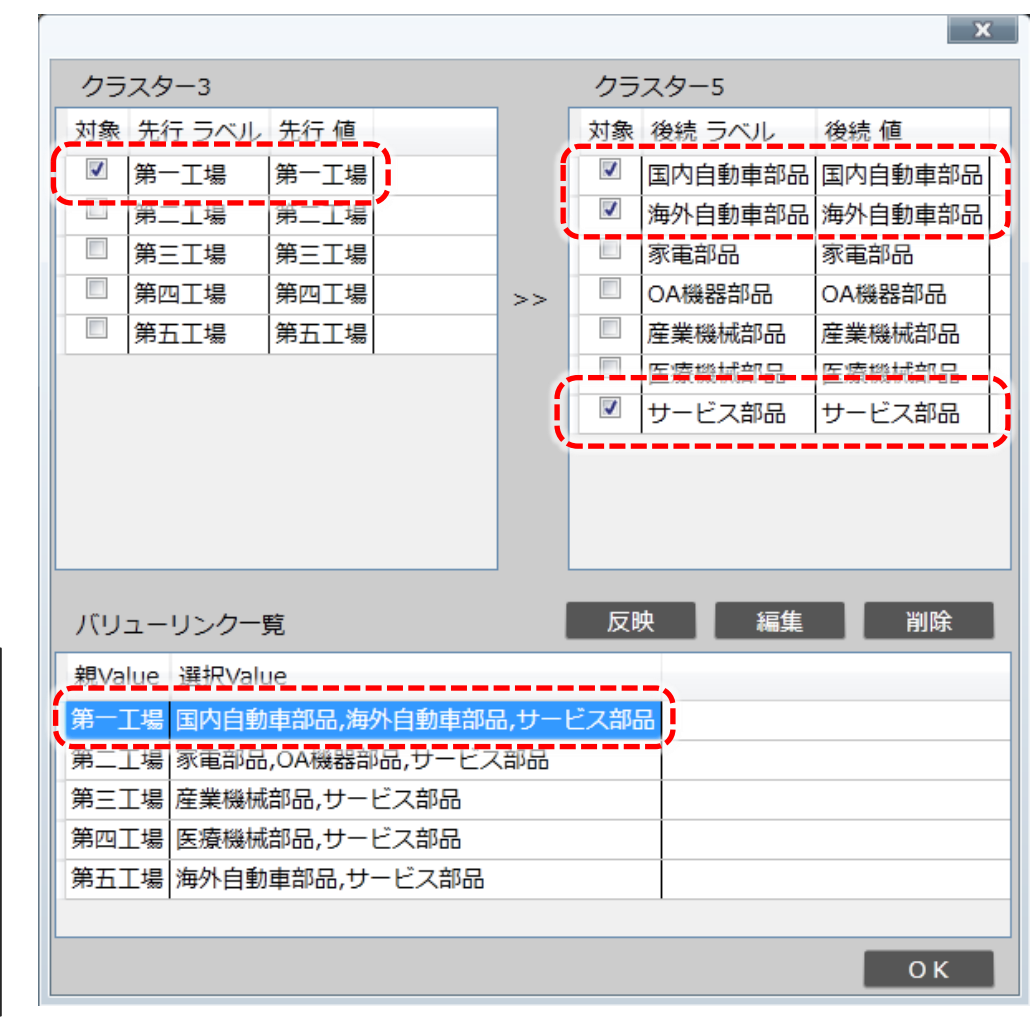

▼ バリューリンクの設定

#### 先行クラスターを複数選択して反映した場合

- 先行クラスターを複数選択して反映した場合、先行の各項目は別々の親Valueとして保存されます。
- 例えば、この設定で先行の第一工場と第二工場をチェックして、後続の「国内自動車部品」「海外自 動車部品」「サービス部品」をチェックして反映すると、次のようにそれぞれ保存されます。大二工 場の設定は上書きとなります。

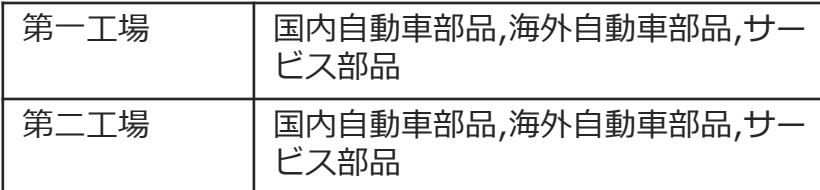

- バリューリンクを解除するには、ネットワーク ごと削除するか、バリューリンク設定の一覧か ら全ての項目を削除してください。
- 先行クラスターで項目を選択後、後続クラス ターの項目が1つの場合、後続クラスターに値が 自動でセットされます。※iOS版のみ対応

**親Valueと選択Valueの組合せは 1パターンのみとなります。**

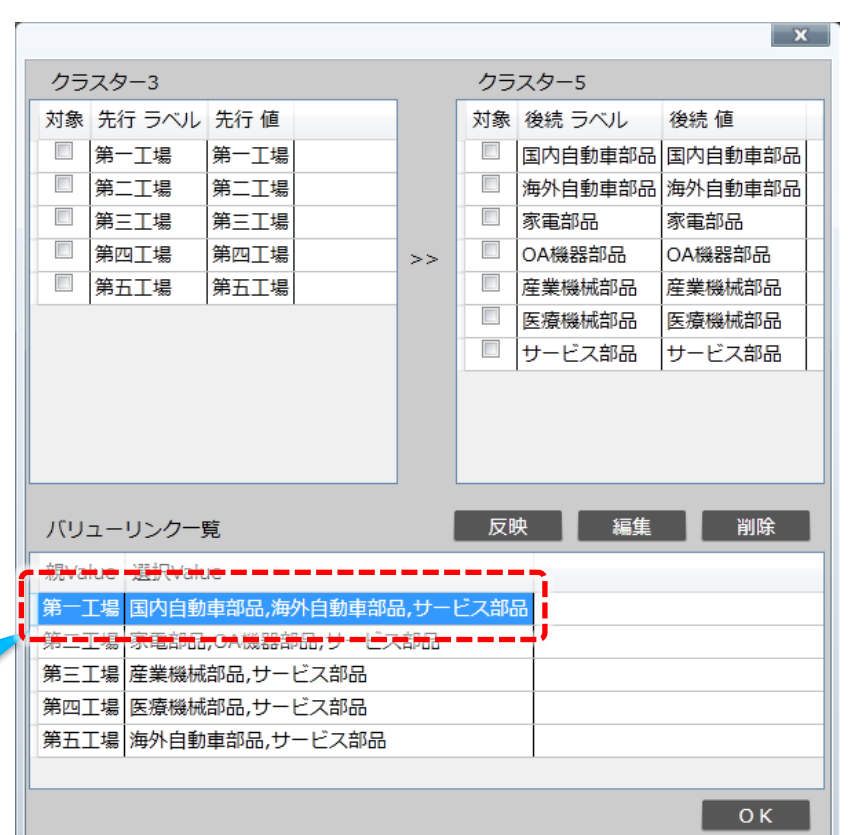

ネットワークのコピーとペースト

「ネットワーク設定」モード中、編集画面の右クリックメニューから ネットワークのコピー&ペーストおよび削除が可能です。

※ネットワークのコピー&ペーストは、先行クラスターと後続クラスターが同一シート内に 存在するネットワークに対して有効となります。

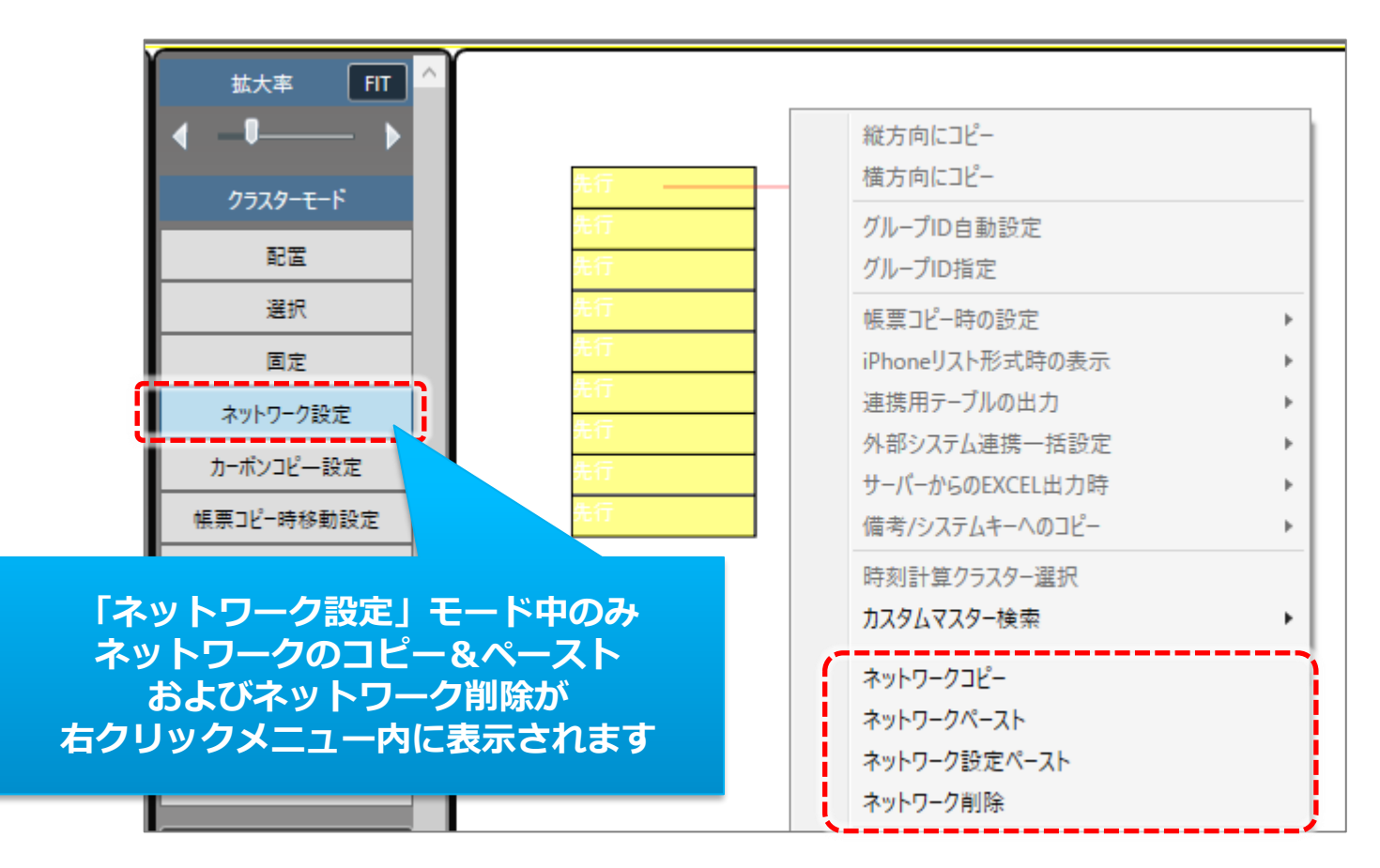

# ネットワークのコピーとペースト時のクラスターの選択方法

「ネットワーク設定」モード中、ネットワークのコピーまたはペーストを目的に クラスターを選択する際は、

- ・Ctrlキーを押下しながらマウスでクラスターをクリックする
- ・マウスドラッグの範囲選択で対象としたいクラスターを囲む

いずれかの方法で選択して下さい。(通常のマウスクリックでクラスターを 選択した場合、ネットワーク設定を行うモードになるため)

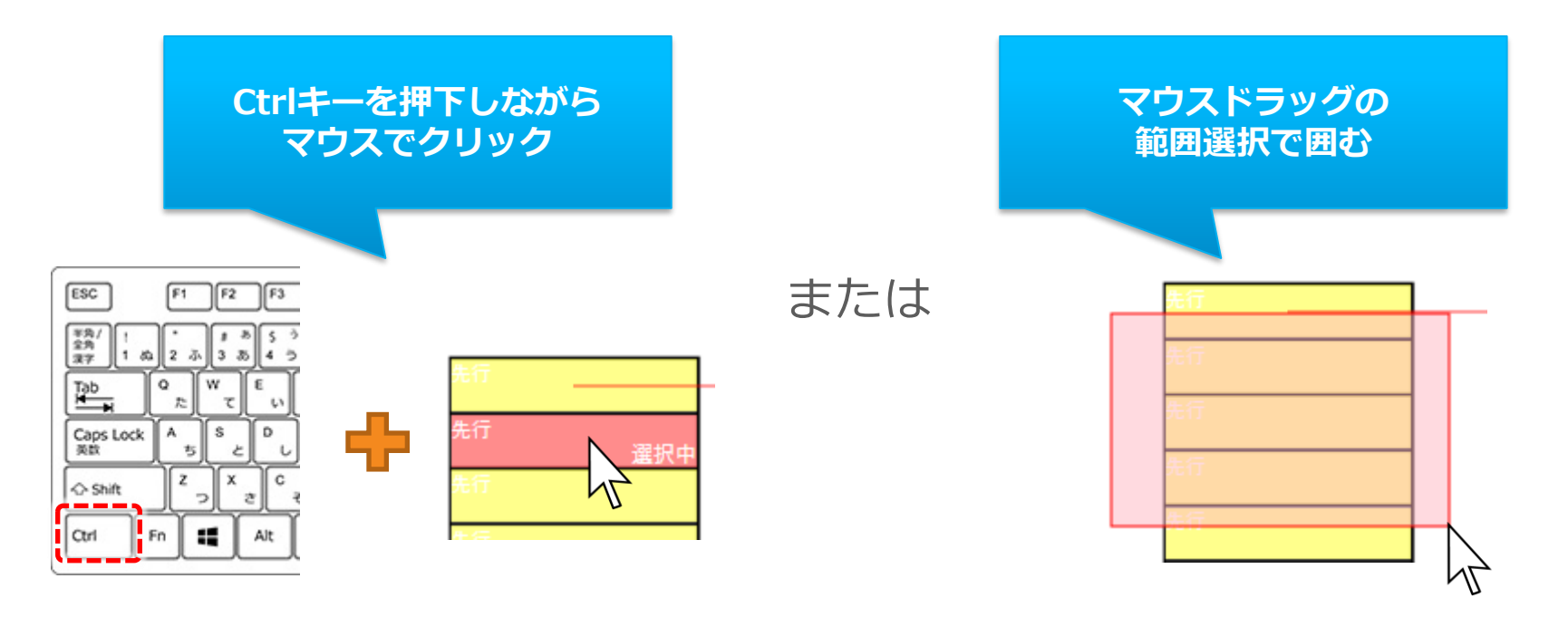

### ネットワーク設定のコピーを行います。

- コピーしたいネットワーク設定の先行クラスターと後続クラスターの両方を選択状態にします。 マウスのドラッグ操作による範囲選択、または、Ctrlキーを押下しながらのクリックにより クラスターを選択状態にすることができます。
- コピー時に選択状態にするクラスターのクラスター名称は全て異なるものである必要があります。
- 複数のネットワークを同時にコピーすることも可能です。
- コピーした情報は「ネットワークペースト」と「ネットワーク設定ペースト」で使用できます。

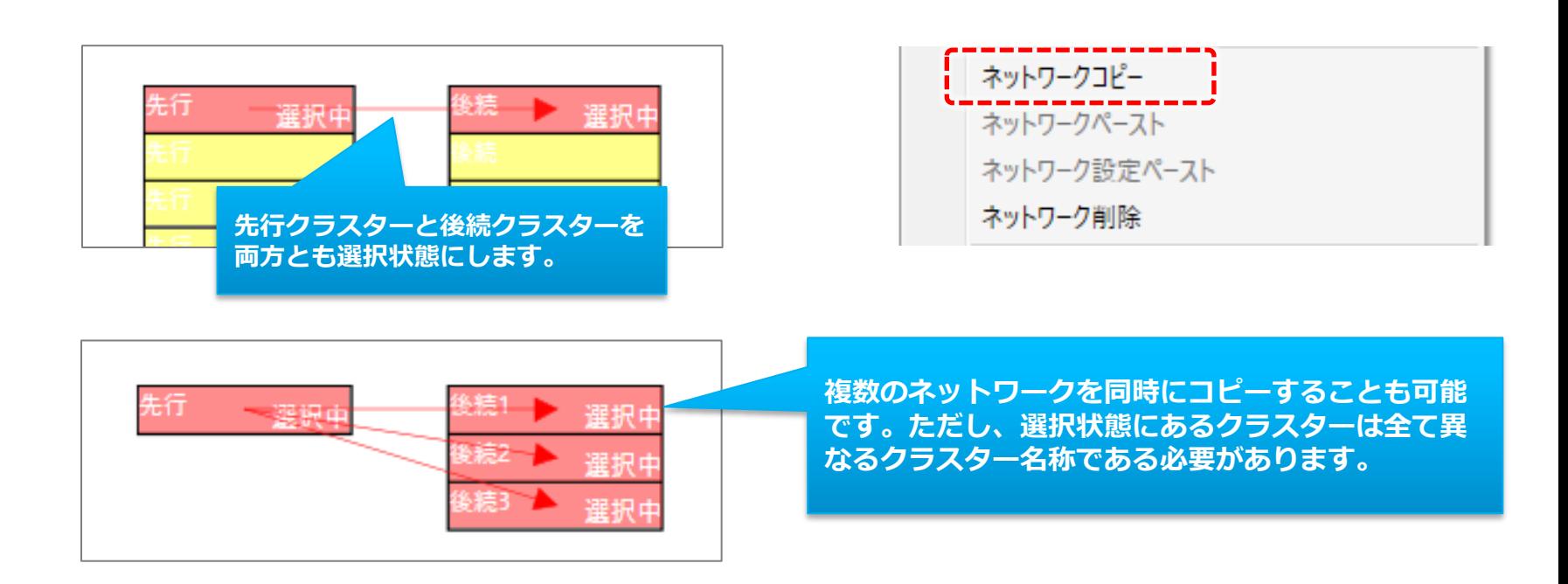

# ネットワーク一覧からのネットワークコピー

「ネットワーク一覧」から1行だけ選択した状態で、右クリックメニューの 「ネットワークコピー」を実行することができます。単体のネットワーク コピーではありますが、これにより編集画面上でクラスターを選択する手 間が省け、また、シートを跨いだネットワーク設定のコピーが行えます。

• 通常のネットワークコピーと同様、コピー時に選択にするネットワーク情報の先行クラスターと後続 クラスターのクラスター名称は異なるものである必要があります。

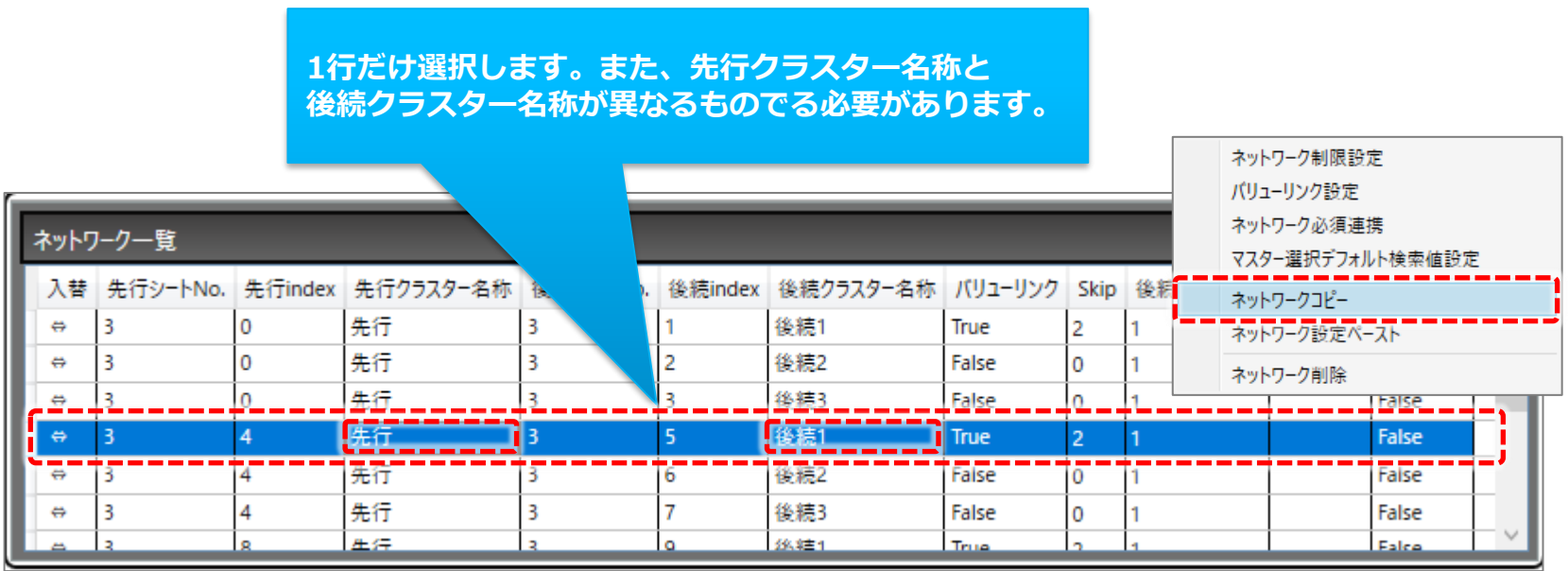

## ネットワークペースト

### コピーしたネットワーク設定を、ネットワーク未設定のクラスターに対して ペーストします。

- 先行クラスターにしたいクラスターと後続クラスターにしたいクラスターの両方を選択状態にします。
- 選択状態にしたクラスターは全てネットワークが未設定のクラスターである必要があります。
- ネットワークコピーした際に選択していたクラスターと、同じクラスター名称かつ同じクラスター種別 のクラスターの組み合わせに対してネットワークがペーストされます。

※同じクラスター名称のクラスターを作成するには、

ConMas Designerの設定「クラスター名称の一意制約チェック」が【制約なし】である必要があります

- 複数のクラスターに対して同時にネットワークペーストすることも可能です。
- ネットワークペースト実行後はクラスター名称を変更して頂いても差支えありません。

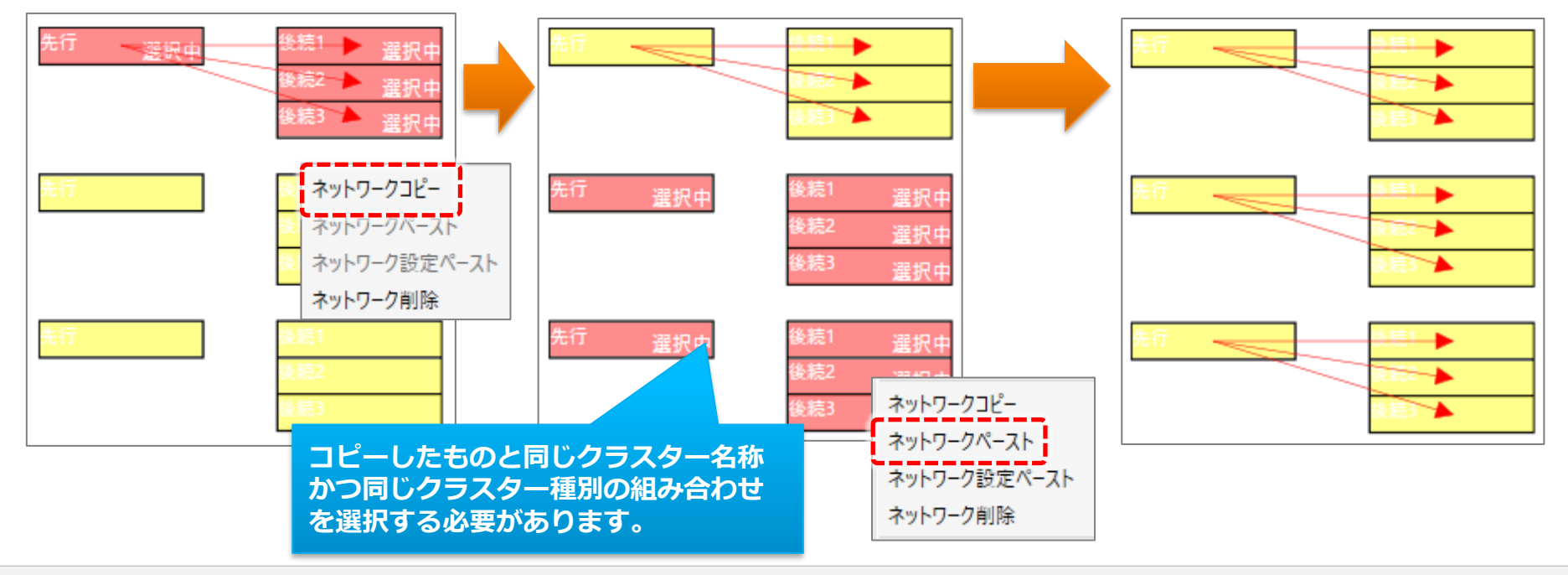

### ネットワークペースト(先行または後続クラスターが1つの場合)

- ネットワークペースト時に選択している、先行または後続クラスターが1つ の場合、そのクラスターに繋がる複数のネットワークを一括してペーストす ることができます。
	- ペースト条件は、先行または後続となるクラスターが1つだけ選択された状態であること以外は、 通常のネットワークペーストと同じです。

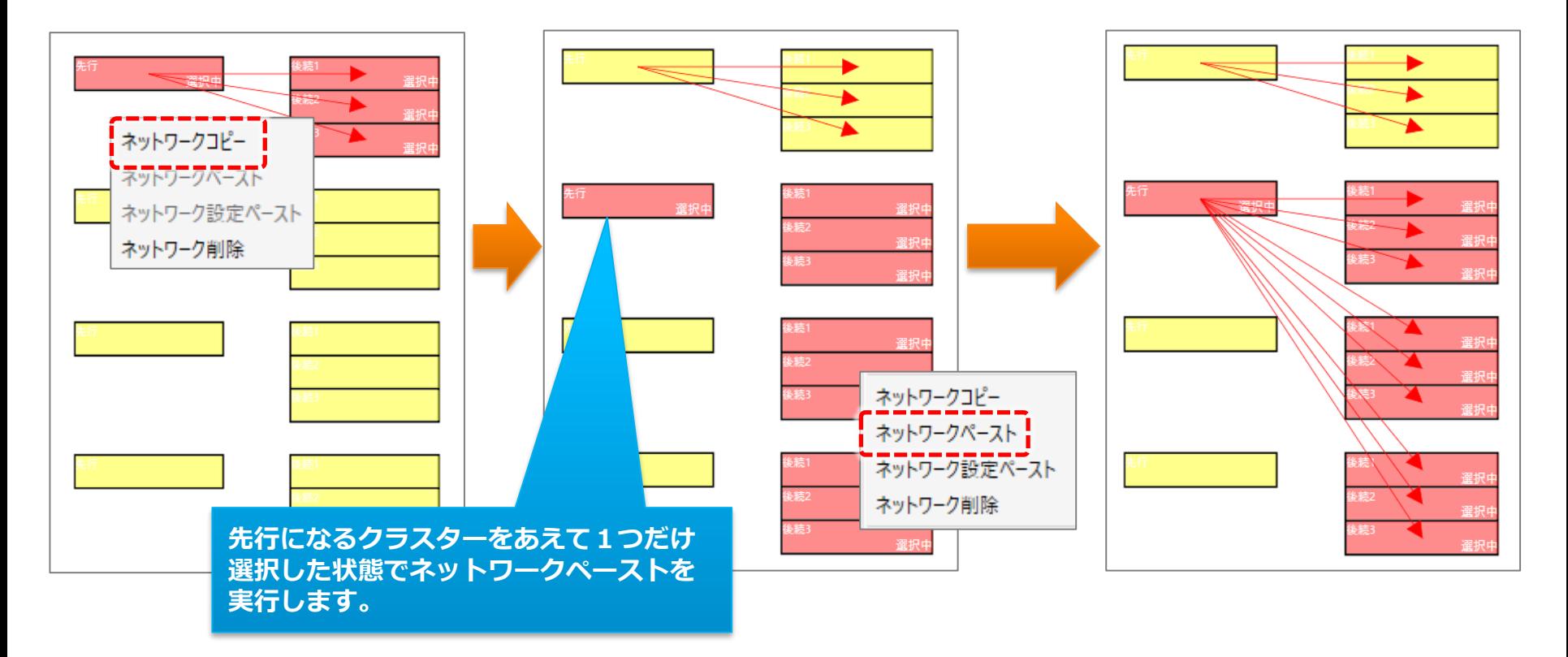

ネットワーク設定ペースト

#### 既にネットワーク設定されたクラスターに対してネットワーク設定だけを ペーストします。

- まだネットワーク設定されていないクラスターに対してネットワークをペーストしたい場合は先述の 「ネットワークペースト」を使用して下さい。
- 既にネットワーク設定されているクラスターに対してネットワークの設定をペーストしたい場合にこの 「ネットワーク設定ペースト」を使用します。「ネットワークペースト」と異なるのはこの点だけで、 「ネットワーク設定ペースト」を行うための条件と手順は「ネットワークペースト」と同様です。

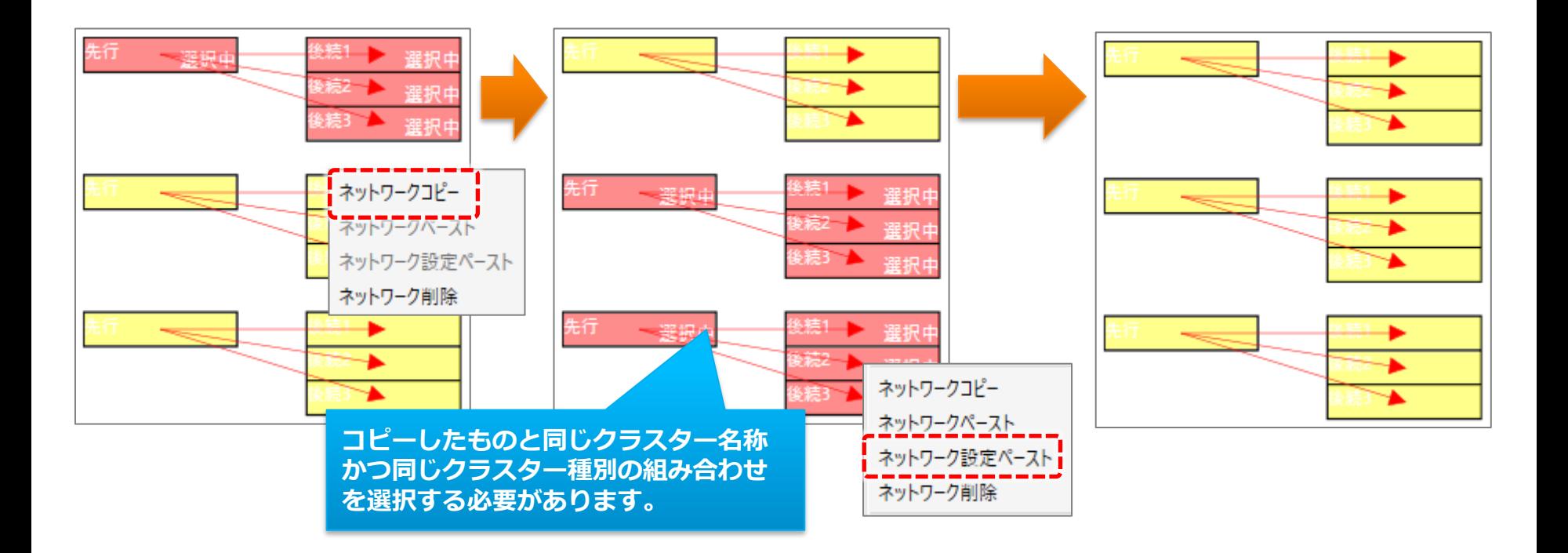

## ネットワーク一覧からのネットワーク設定ペースト

「ネットワーク一覧」から複数行選択し、右クリックメニューの「ネット ワーク設定ペースト」を実行することができます。これにより編集画面上 でクラスターを選択する手間が省け、また、シートを跨いだネットワーク 設定ペーストが行えます。

• ネットワーク一覧上でのネットワーク設定ペーストを行うための条件は、 通常のネットワーク設定コピーと同一です。

> **複数行を選択してネットワーク設定ペーストする ことも可能です。**

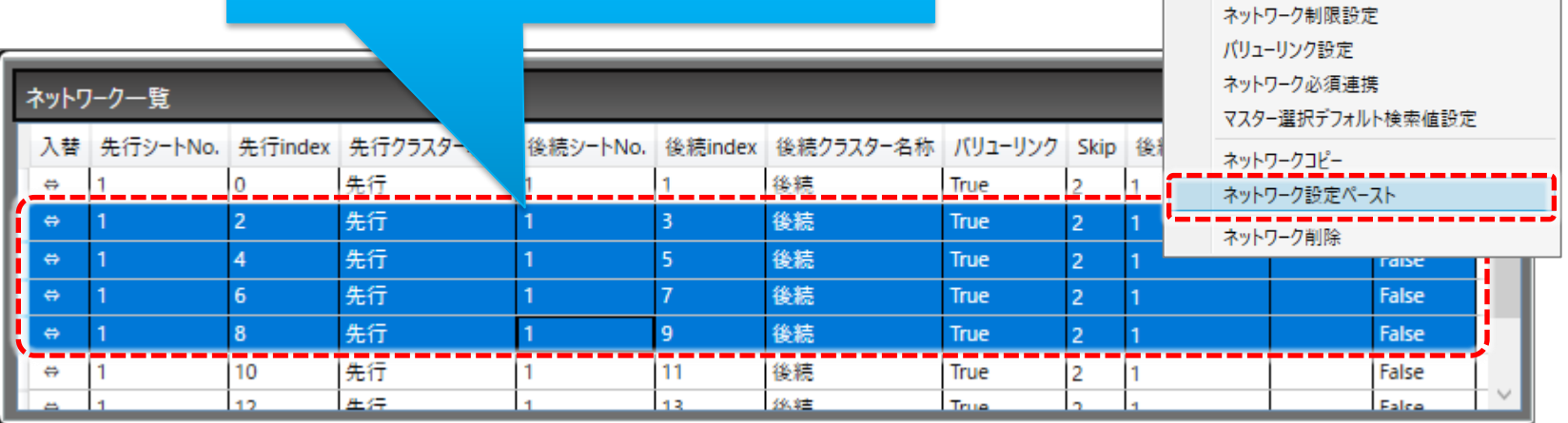

バリューリンク設定を含むネットワークペースト/設定ペースト

バリューリンク設定に関わる選択肢が存在しないクラスターへネットワーク ペーストまたはネットワーク設定ペーストしようとした場合、エラーメッ セージが表示されペースト処理が中断されます。

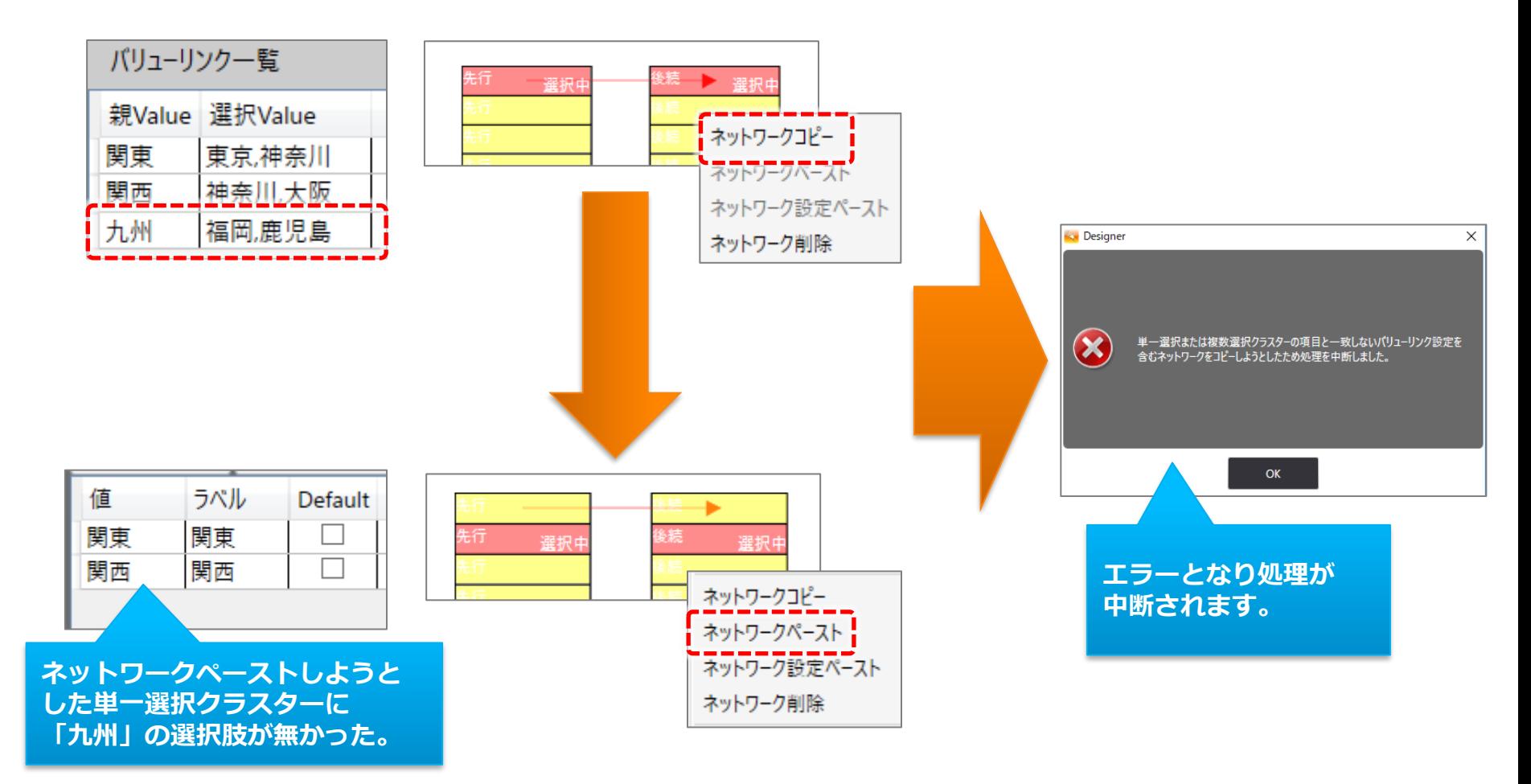

### ネットワーク必須連携設定を含むネットワークペースト/設定ペースト

ネットワーク必須設定に関わる選択肢が存在しないクラスターへネットワー クペーストまたはネットワーク設定ペーストしようとした場合、エラーメッ セージが表示されペースト処理が中断されます。

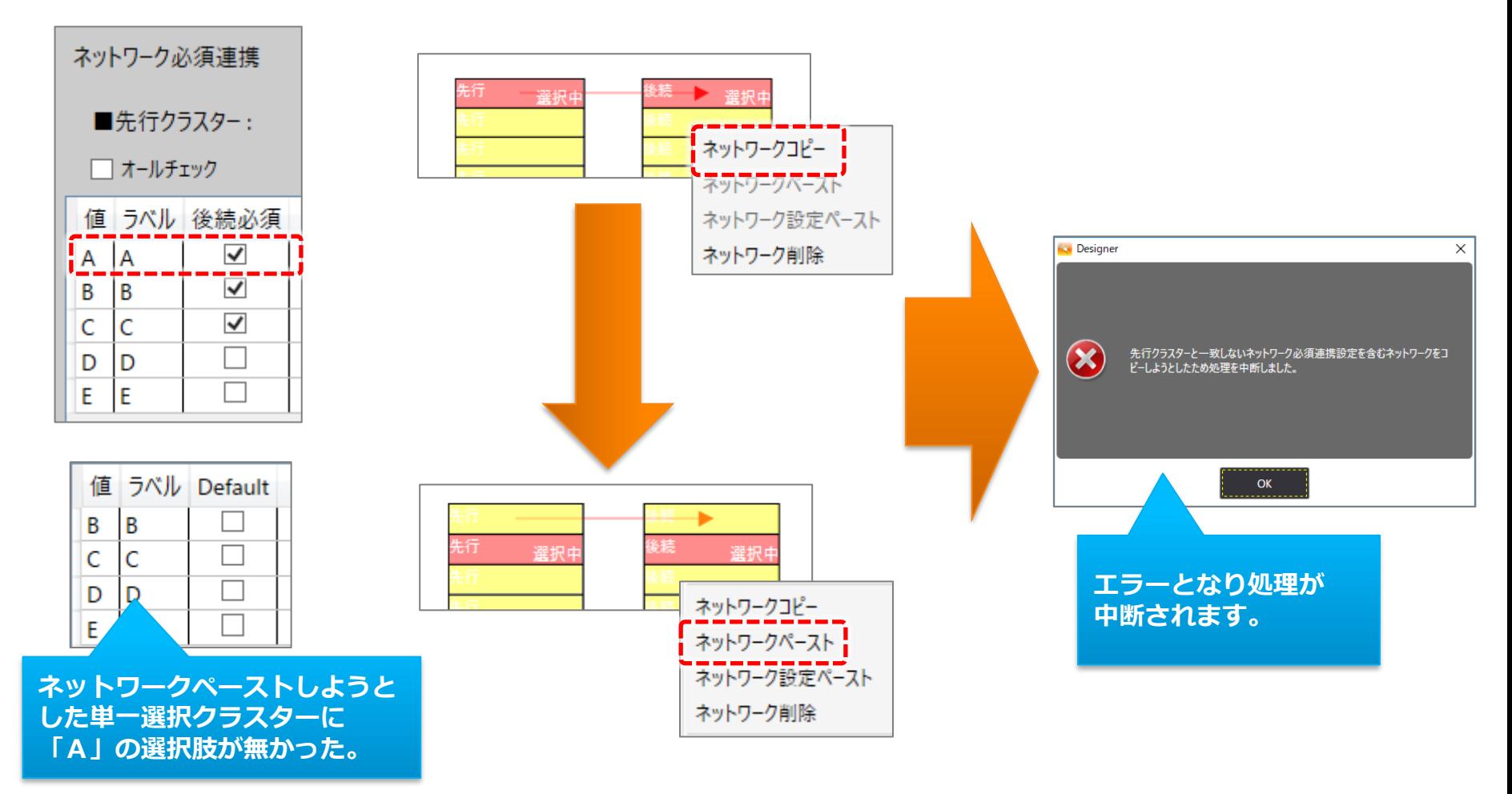

#### マスター選択デフォルト検索値設定を含むネットワークペースト/設定ペースト

マスター選択デフォルト検索値の設定を行ったマスターデータと異なるマス ターが設定されたマスター選択クラスターへネットワークペーストまたは ネットワーク設定ペーストしようとした場合、エラーメッセージが表示され ペースト処理が中断されます。

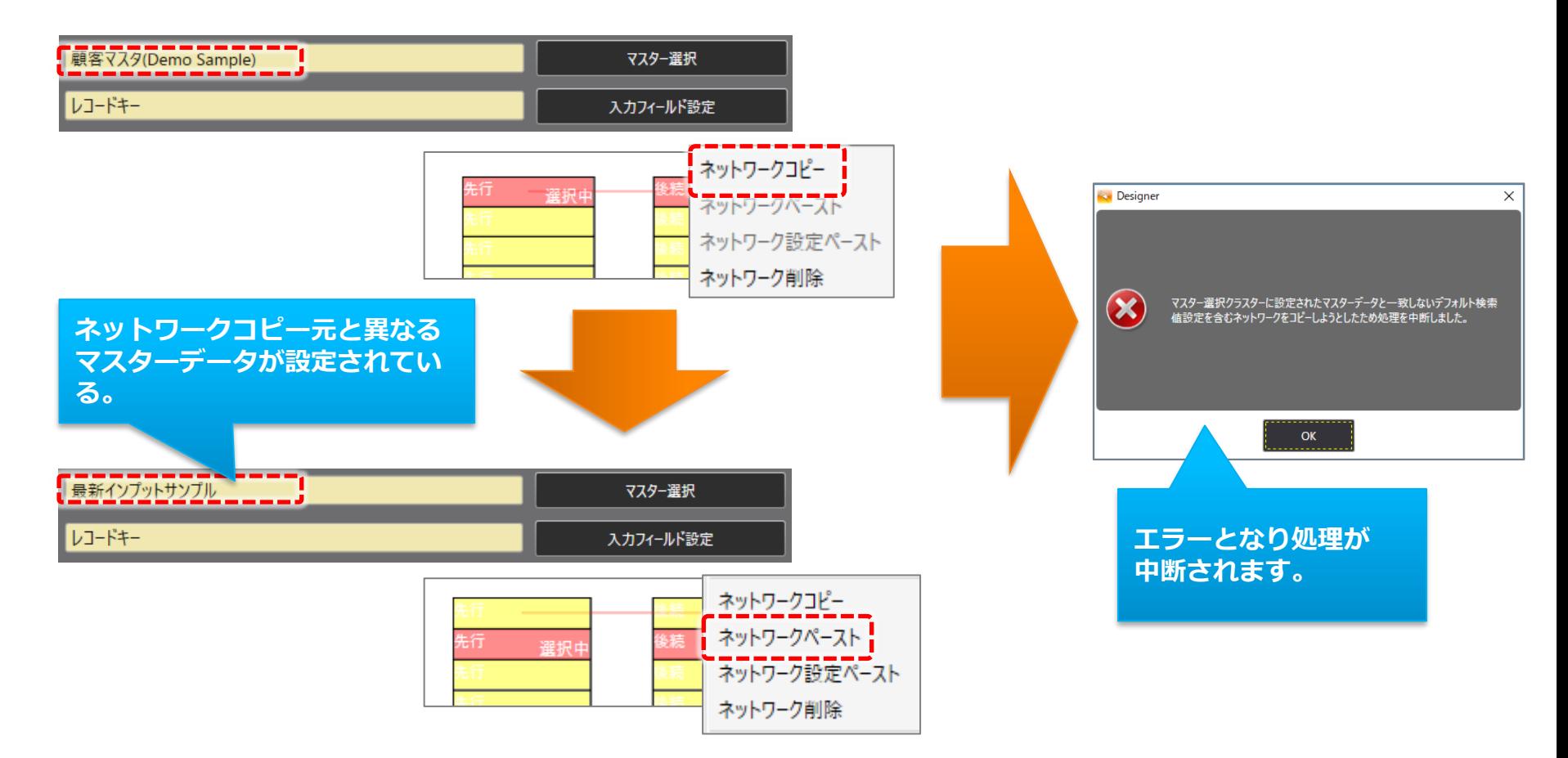

## ネットワーク削除

#### 編集画面上で選択したクラスターに関連するネットワークを削除します。

- ネットワーク一覧グリッド上でもネットワークの削除は行えますが、こちらを利用することで、編集画 面上でクラスターの選択を行い、そのクラスターに関連するネットワークの削除を右クリックメニュー から行うことができます。
- ネットワークペーストで設定の間違いにより意図しないネットワークが作成された際などにご利用頂く と便利です。
- 選択したクラスターに関連するネットワークは全て削除されます。
- 先行クラスターだけ、または、後続クラスターだけ選択した状態でも削除が行えます。このため、シー トを跨いだネットワークであっても削除することができます。

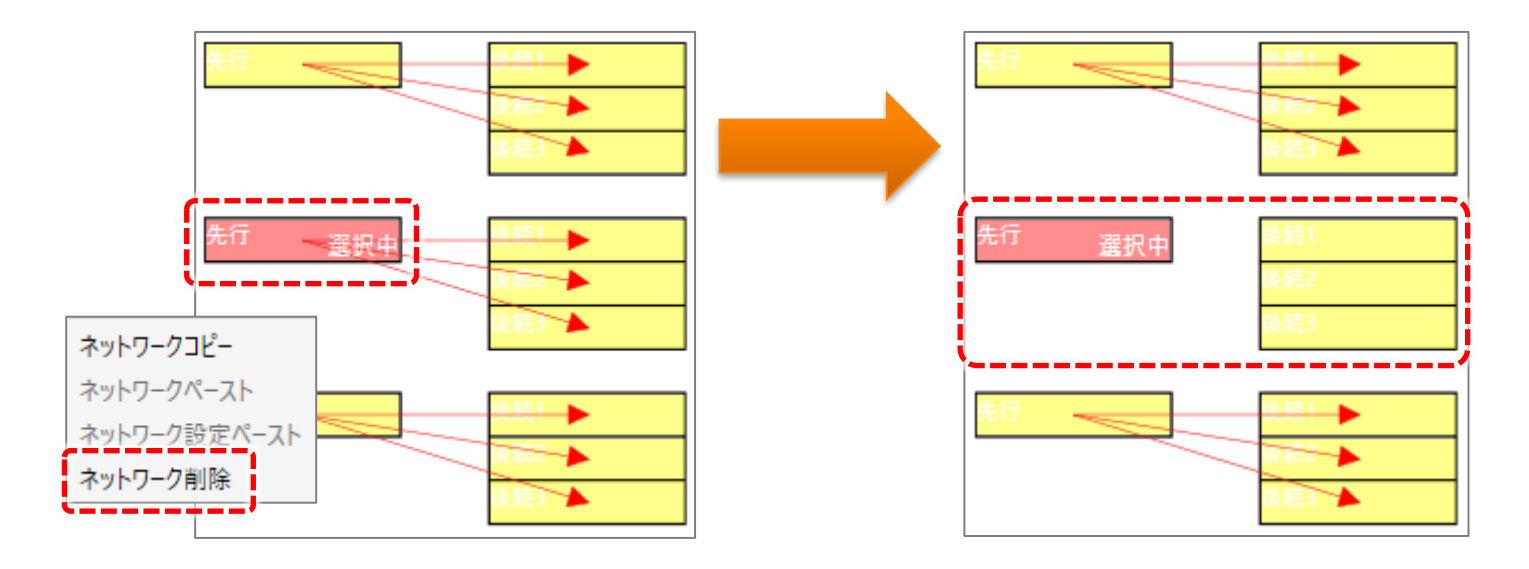

# カーボンコピーの設定

### 複写帳票のように入力値を別のクラスターにもコピーできます

• カーボンコピー設定では、あるクラスターに記入した値を、別のクラスターにも自動的に記入する ことができ、複写式帳票・伝票と同じ使い方ができます。紙では重なった同じ場所にしか複写でき ませんが、カーボンコピー設定では別の場所や、同じ紙面上でも複写させることができます。

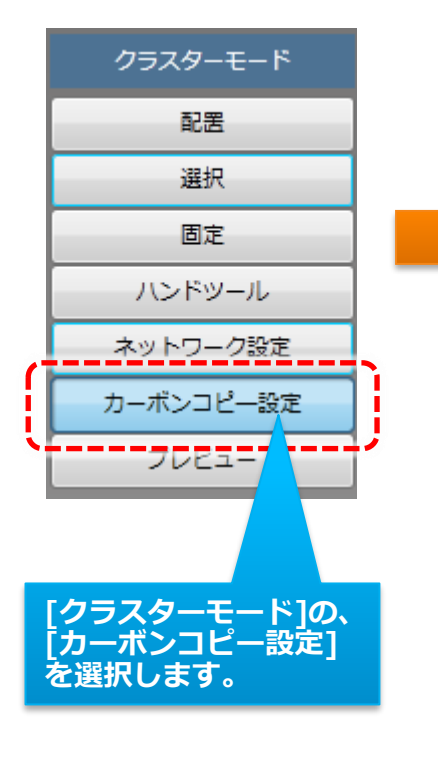

コピー元となるクラスターを選択します。クリックするとクラスターの右下に 「選択中」と表示されます。ここで選択したクラスターにiPad上で入力した値 が、コピー先クラスターに自動入力されます。

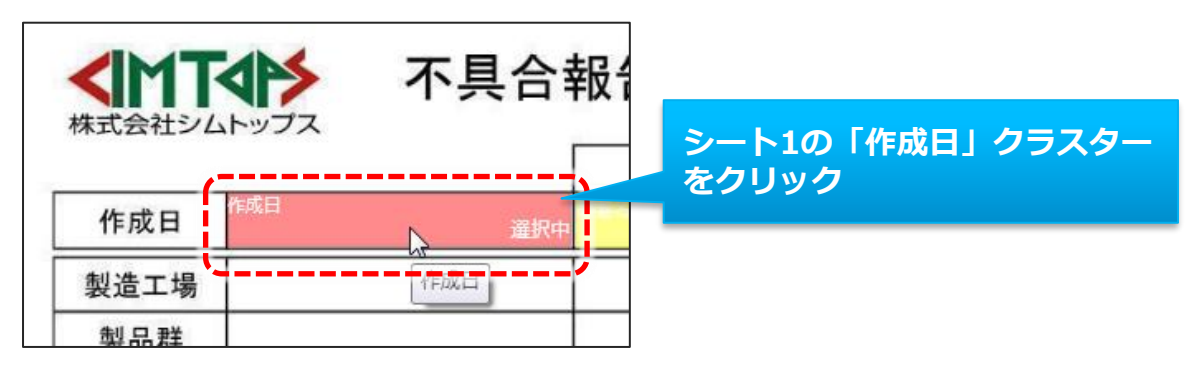

ここでは、2枚目のシートの「作成日」をコピー先に設定することにします。

### ▼ カーボンコピーの設定

- [シート一覧]で2枚目をダブルクリックします。編集画面の帳票画像やクラスターが2枚目の内容に変 わります。
- コピー先クラスターを選択します。クリックした時点で、「カーボンコピー先クラスターとして設定 しますか?」とダイアログが表示されるので、「はい」を選択します。これで、シート1の「作成 日」クラスターに日付が入ると、シート2にも同じ値が入力されます。
- なお、カーボンコピー元と先は同じクラスター種別である必要があります。カスタムマスター設定な ど既に他の設定が行われているクラスターにはカーボンコピー設定はできません。

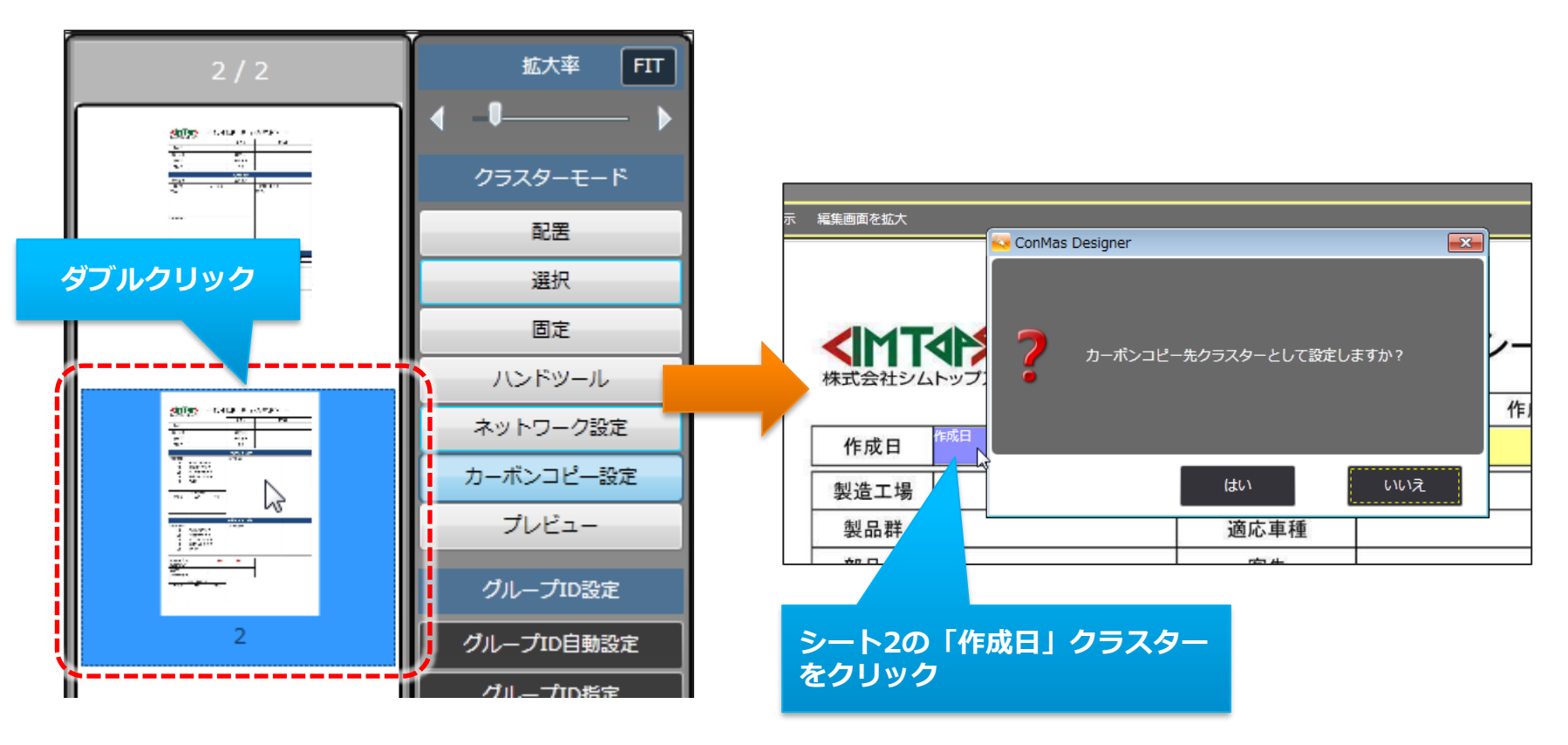

▼ カーボンコピーの設定

• [カーボンコピー設定]を選択中はクラスター一覧が「カーボンコピー一覧」に変化しています。上 記の設定後に一覧に新しい行が追加されます。

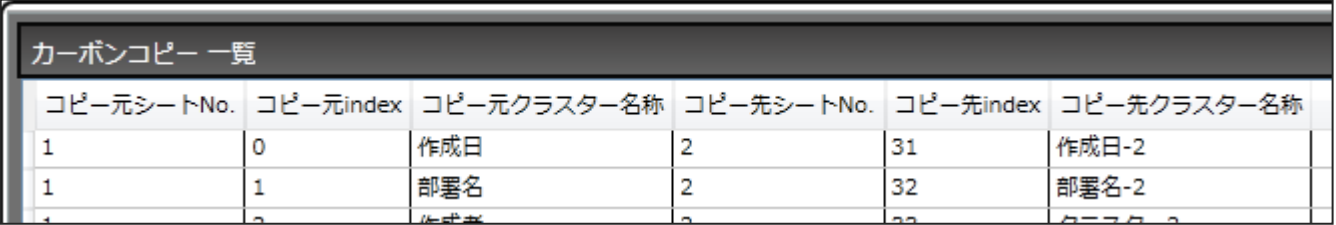

• 任意の行で右クリックメニューから、カーボンコピー設定を削除できます。 複数行を選択して一括削除することもできます。

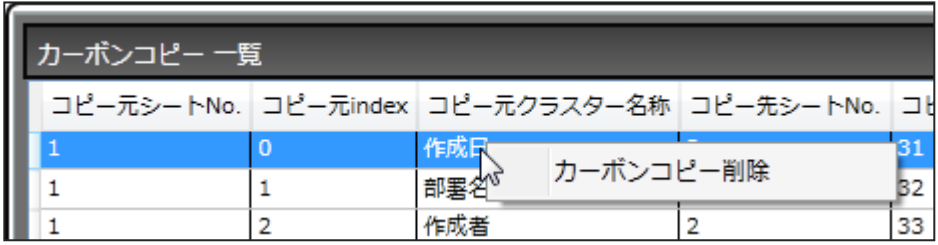

※帳票登録者、帳票登録年月日、帳票更新者、帳票更新年月日、GPS位置情報、アクション、ピン打ち 関連のクラスターはカーボンコピー設定対象外のクラスター種別となります。計算式クラスターをカー ボンコピー設定した場合は、カーボンコピー先の計算式がカーボンコピー元の計算式に上書きされ削除 されますのでご注意下さい。

# カーボンコピー先の編集可否

• カーボンコピー先となるクラスターの編集可否を「カーボンコピー一覧」の「後続編集」項目から設 定することができます。

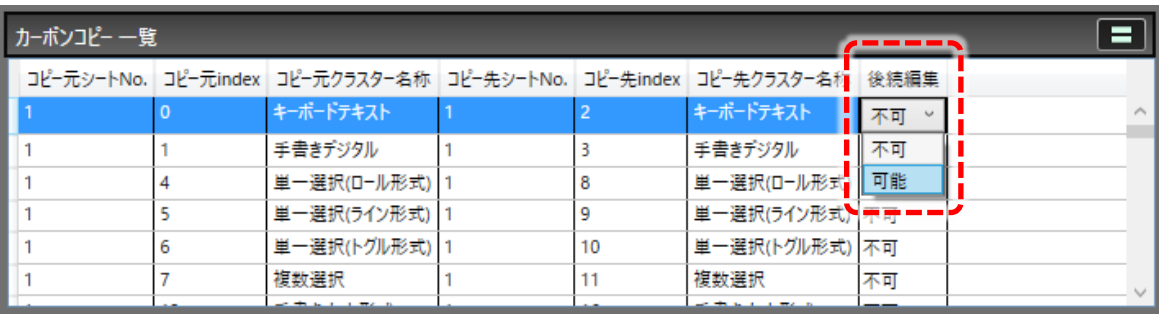

- こちらを編集可能に設定した場合、カーボンコピーを実行した後でカーボンコピー先のクラスターの 値を編集する事ができるようになります。この際、カーボンコピー先のクラスターは始めから編集可 能な状態で帳票が作成されます。
- また、先にカーボンコピー先のクラスターに入力を行ってからカーボンコピーを実行した場合、値を 上書きしてカーボンコピーが実行されます。

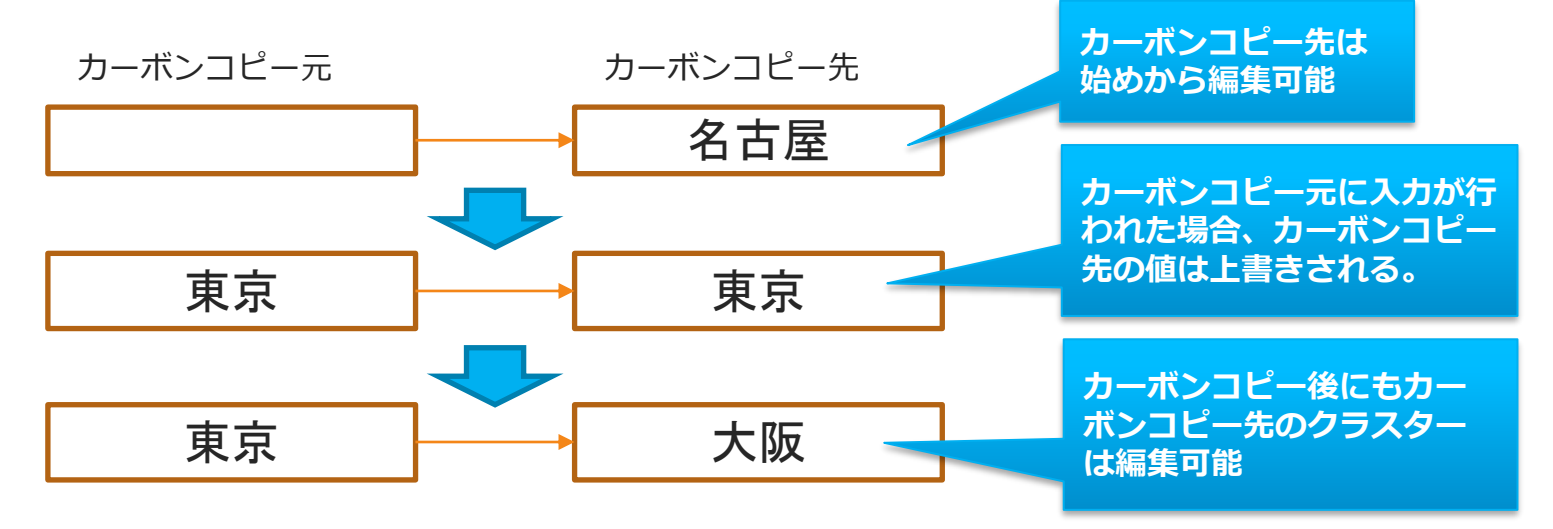

# カーボンコピー先の編集可否の一括変更

• カーボンコピー一覧から編集可否を一括して変更したいデータを複数選択し(Ctrlキーを押下しながら データ行をクリックすることで連続していないデータ行を複数選択することも可能です) 右クリックメニューから「後続編集」を選び、「不可」「可能」から設定したい方をクリックします。

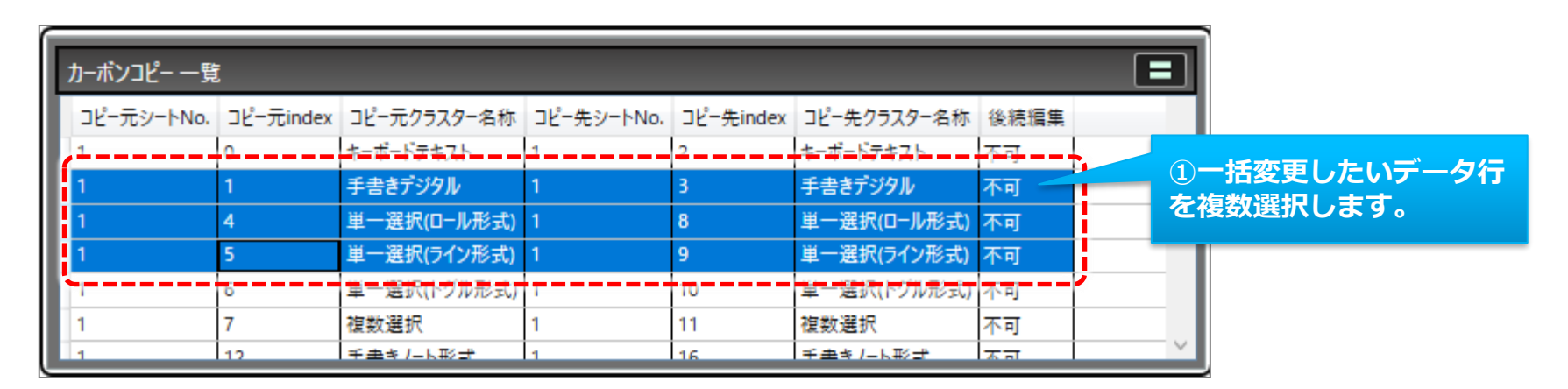

![](_page_42_Picture_82.jpeg)

# カーボンコピーの制限

### 1.コピー先の指定と、クラスター種別の変更に制限があります

• カーボンコピー設定では、例えば1枚目の記入内容を2枚目、3枚目…と反映するような、コピー元 が複数のコピー先を持つ1対多の設定が可能です。多対1、連鎖的なコピーは設定できません。

![](_page_43_Picture_3.jpeg)

• カーボンコピーを設定したクラスターは、種別の変更ができません。変更する場合は一度カーボン コピーを削除し、コピー元とコピー先のそれぞれを変更後、再度設定してください。

![](_page_43_Picture_55.jpeg)

カーボンコピーの制限

#### 2.カーボンコピーが動作するタイミング

- カーボンコピーは、コピー元のクラスターの値に変動があったときに動作します。 入力前帳票および帳票コピー機能で作成した帳票に、予めカーボンコピー元に値を入れていても、 帳票を開いた時点ではコピー元クラスターの値は変動しない(※)ので、 カーボンコピーは動作しません。 ※自動入力設定をしているクラスターを除く。 ▼自動入力設定ができるクラスター
	- 年月日、カレンダー年月日、時刻

 カーボンコピー先にも予め値を入れた状態で帳票を開きたい場合は、 入力前帳票作成時、および帳票コピーの設定で、カーボンコピー先にも値が入るように 設定してください。

# 計算式を利用したEXCELファイル上でのカーボンコピー設定

#### 計算式を利用してEXCELファイル上でカーボンコピー設定を行うことができます

• 下記の手順でEXCELファイル上で予めカーボンコピー設定を行うことができます。カーボンコピー設 定は該当のEXCELファイルをDesignerへ取込むことで自動設定されます。計算式を用いる設定方法の ため、こちらの方法では計算式クラスター、時刻計算クラスターのカーボンコピー設定はできません。

![](_page_45_Figure_3.jpeg)

![](_page_45_Picture_129.jpeg)

![](_page_45_Figure_5.jpeg)

カーボンコピー元と先は同じクラスター種別である必 要があり、カーボンコピー先となるクラスターはカス タムマスター設定など他の設定が行われていない状態 でなければなりません。つまり、カーボンコピー設定 が可能な状態である必要があります。 (カーボンコピー元と先は異なるシート間でも可)

カーボンコピー先となるセルに対して計算式を記述し ます。計算式は、カーボンコピー元のセルをイコール で指定した形にします。 (四則演算・EXCEL関数などは使用できません)

(Designer取込み時にこの計算式は削除されます)

計算式を設定するためEXCELファイル上ではカーボ ンコピー先となるセルに「0」などの計算結果が表示 された状態になりますが、Designer取込み時にこの 計算式は削除されますのでこの状態で問題ありません。

# 計算式を利用したEXCELファイル上でのカーボンコピー設定

![](_page_46_Figure_1.jpeg)

Designerへ取り込むと自動的にカーボンコピー設定 が作成されます。

![](_page_46_Picture_44.jpeg)

Designerへ取込みした際にカーボンコピー設定の自 動作成に失敗した場合、失敗したセルの位置と失敗原 因の一覧がエラーメッセージとして表示されます。

こちらのメッセージに表示された箇所のカーボンコ ピー設定は作成されていませんのでご注意下さい。

以下の方法は、PDFファイル、または、画像を元に帳票定義を作成した場合に有効な方法となります。 EXCELファイルから帳票定義を作成した場合は、Designer上でコピーしたクラスターは次回EXCEL定義出力時に削除され るため、以下の方法は推奨されません。

#### ネットワーク・カーボンコピー情報のコピー

- クラスターのコピーを実施した際に、ネットワーク・カーボンコピー情報も一緒にコピーすることができます。
- 「ペースト」を選択すればネットワーク・カーボンコピー情報も一緒にコピーされます。 「クラスターのみペースト」を選択すれば従来通りクラスター情報のみをコピーします。

![](_page_47_Picture_75.jpeg)

- ペースト ネットワーク情報とカーボンコピー情報も 一緒に貼り付け。
- クラスターのみペースト クラスター情報のみを貼り付け。 (従来の仕様と同一)

### ネットワーク・カーボンコピー情報のコピー

• また、ネットワーク線を確認しながらコピー可能とするため、 「ネットワーク設定」モード中でも範囲選択による複数クラスター選択と Ctrlキーを押下しながらの複数クラスター選択を可能としました。 また、右クリックメニューの「コピー」のみ実施可能となります。 (ペーストは「配置モード」「選択モード」で実施する必要があります)

![](_page_48_Picture_40.jpeg)

削除

ネットワーク情報のコピー

• ネットワーク情報のコピーは、先行クラスターと後続クラスターが両方とも指定された場合に限り コピー対象となります。 なお、ネットワークに関する設定はすべてコピーされます。(バリューリンク、ネットワーク制限)

![](_page_49_Figure_3.jpeg)

ネットワーク情報のコピー

![](_page_50_Figure_2.jpeg)

**ペーストした場合**

![](_page_50_Figure_4.jpeg)

カーボンコピー情報のコピー

• カーボンコピー情報のコピーは、コピー元とコピー先のクラスターが両方とも指定された場合、または、 コピー先クラスターが指定された場合に、コピー対象となります。

![](_page_51_Figure_3.jpeg)

### カーボンコピー情報のコピー

![](_page_52_Figure_2.jpeg)